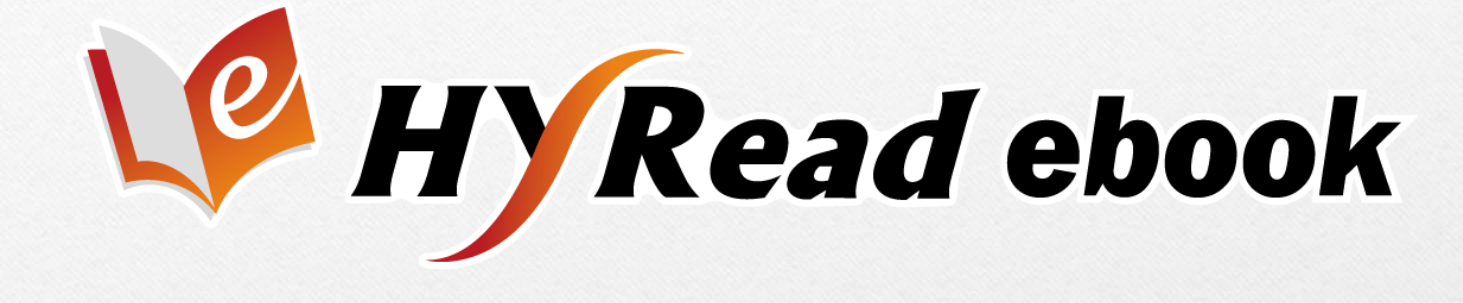

# **電子書使用手冊**

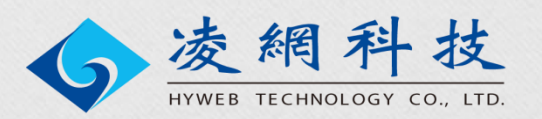

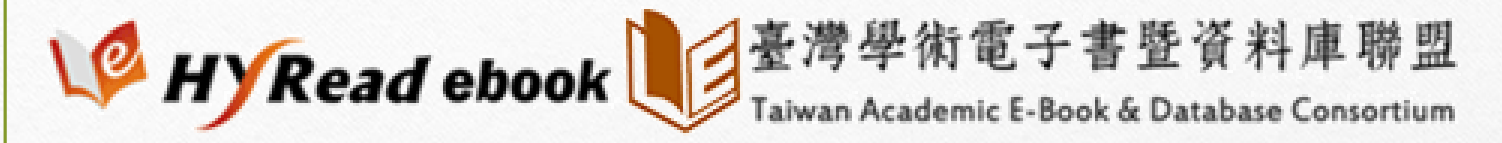

連結網址 <http://taebc.ebook.hyread.com.tw/>

 提供各大出版社出版之學術、專業及工具書等各 類書籍。

 精選各學科領域之電子書。含中文學、史地哲學、 人文藝術、工程科學等各類主題學科。

▶ 支援PC、iOS、Android等行動載具, 隨時掌握

最新資訊

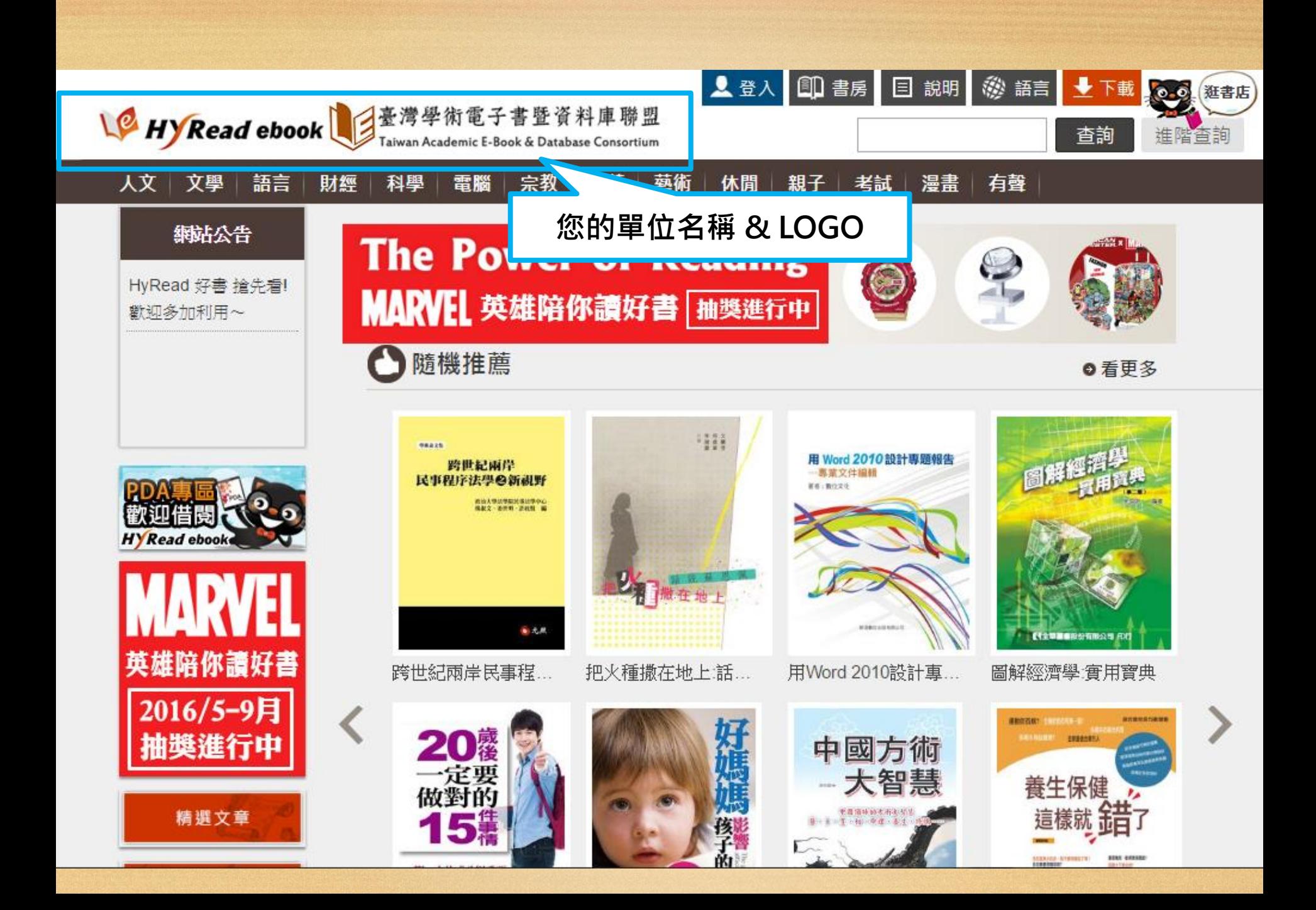

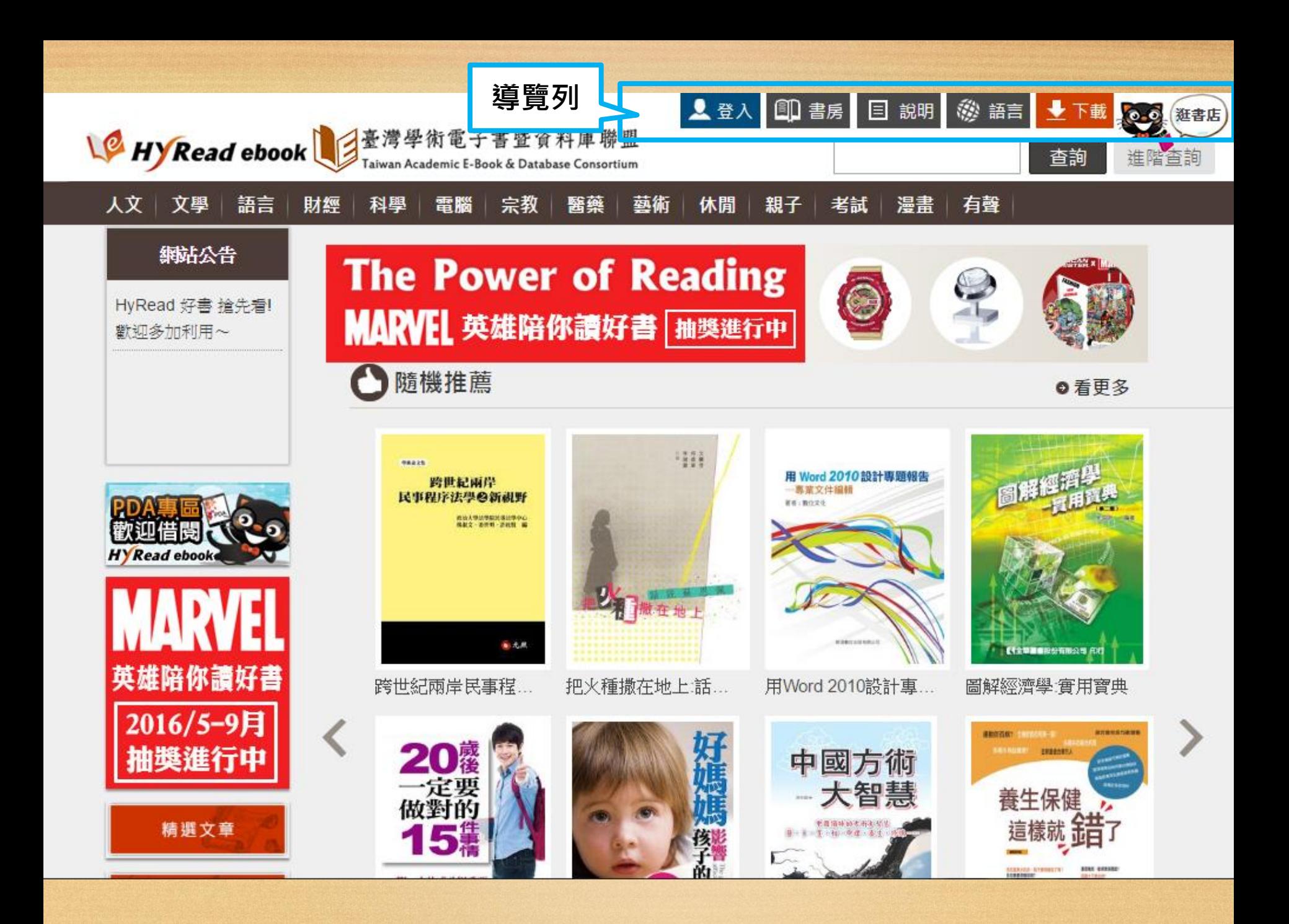

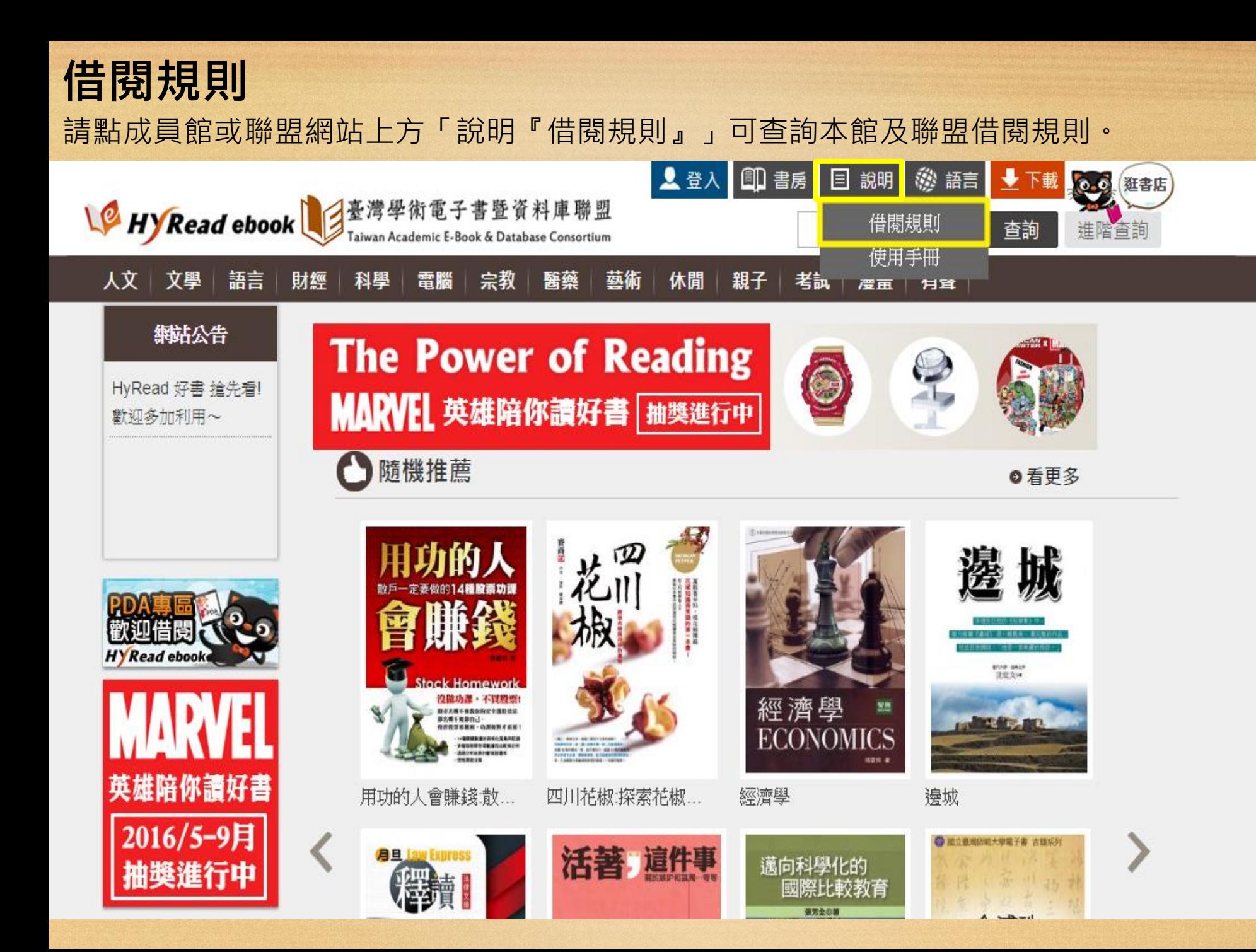

## **借閱規則**

- 可借閱書籍冊數:5冊
- 借閱天數:14天
- 續借時間:借閱到期前3天
- 續借天數:10天
- 續借次數:2次
- 預約冊數:10冊

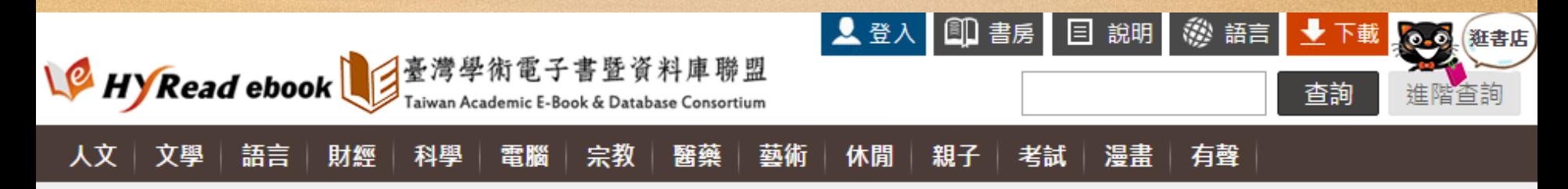

### 借閱規則

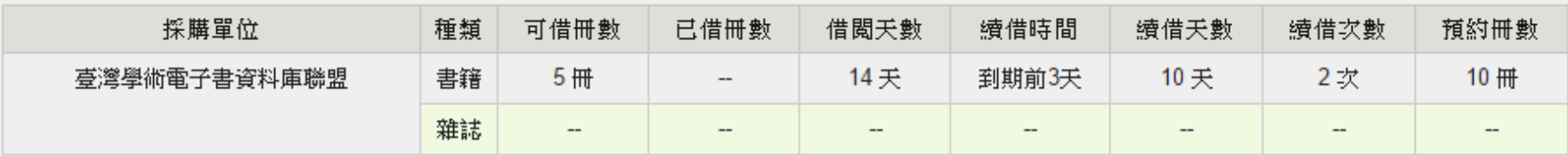

\*借閲天數計算,以借閲當天翌日起計至23時59分為一天。

**主題導覽**

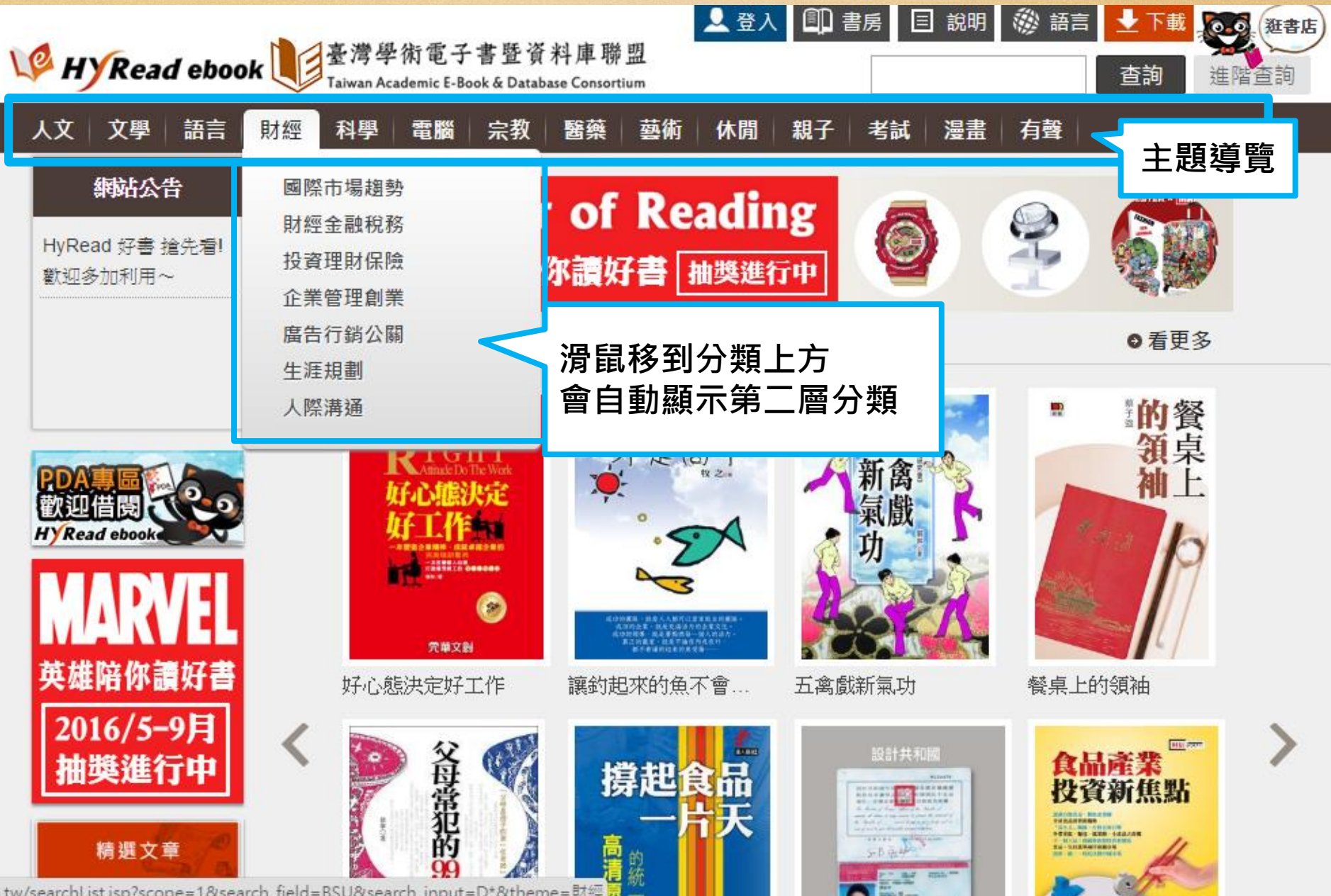

im.tw/searchList.jsp?scope=1&search\_field=BSU&search\_input=D\*&theme=財經

## **書目查詢功能**

- 簡易查詢:提供「書籍關鍵字」、「書名」、「作者」、「出版社」、「出版年」、 「ISBN」等單一欄位之快速查詢
- 進階查詢:提供多欄位檢索功能。

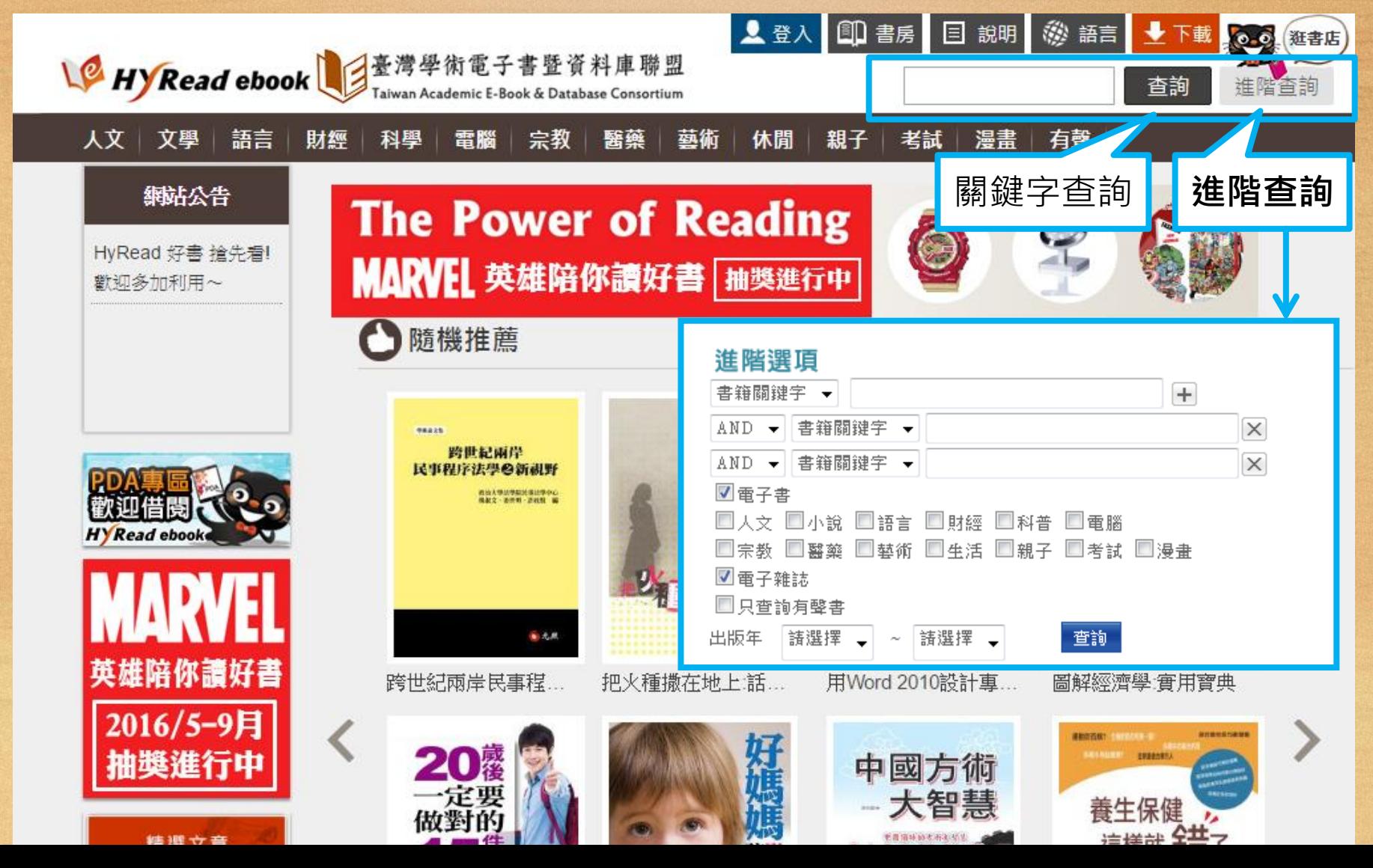

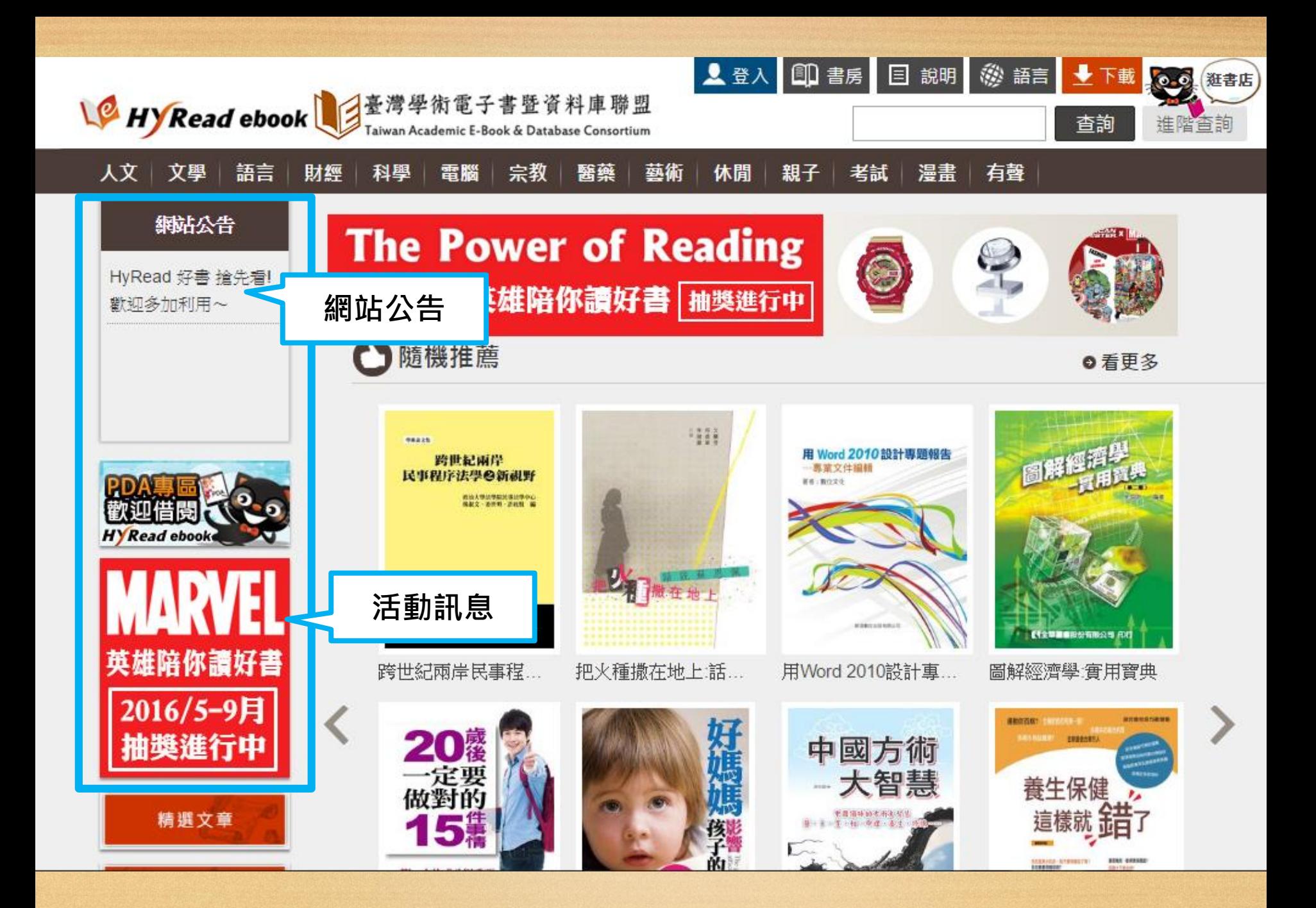

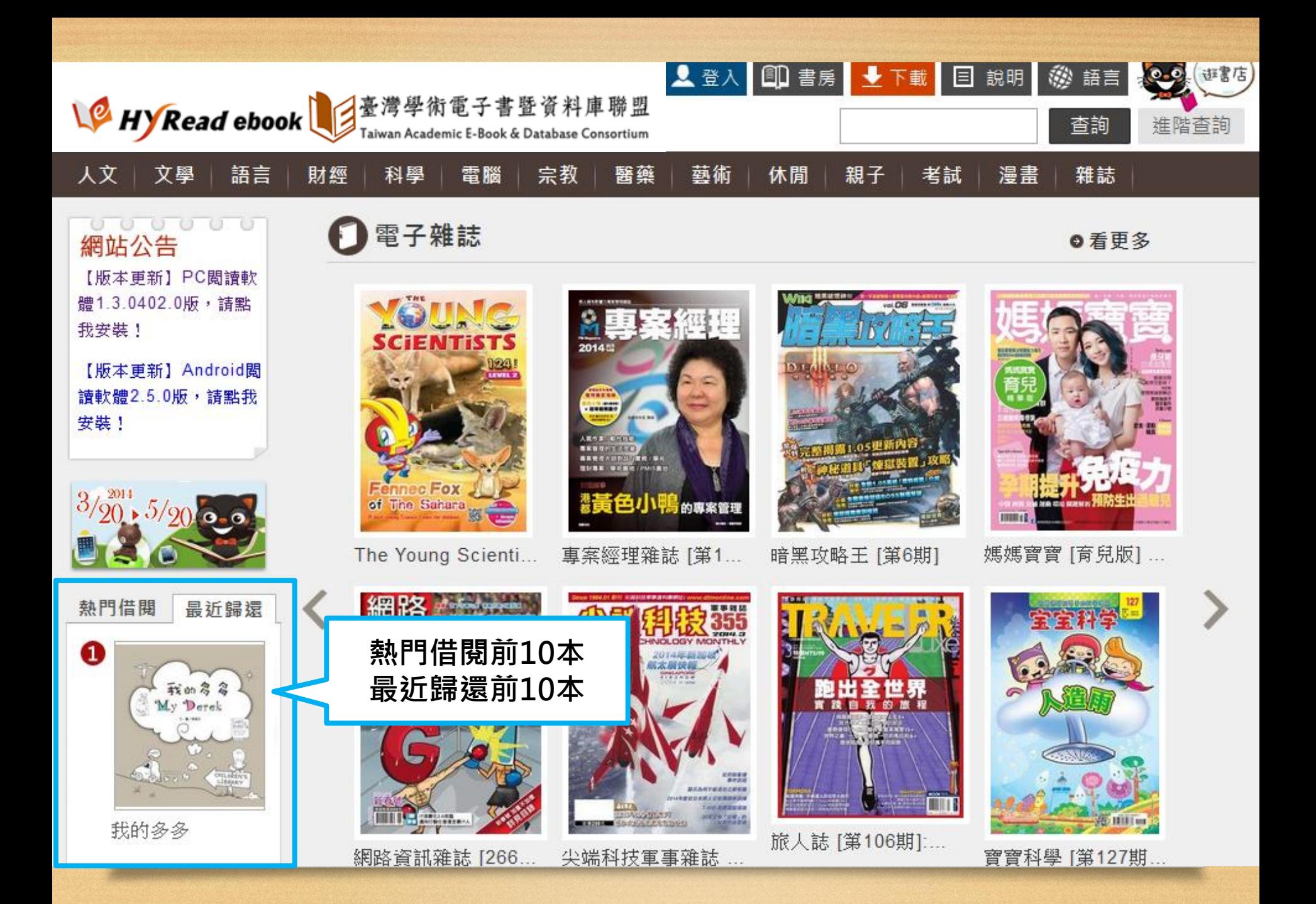

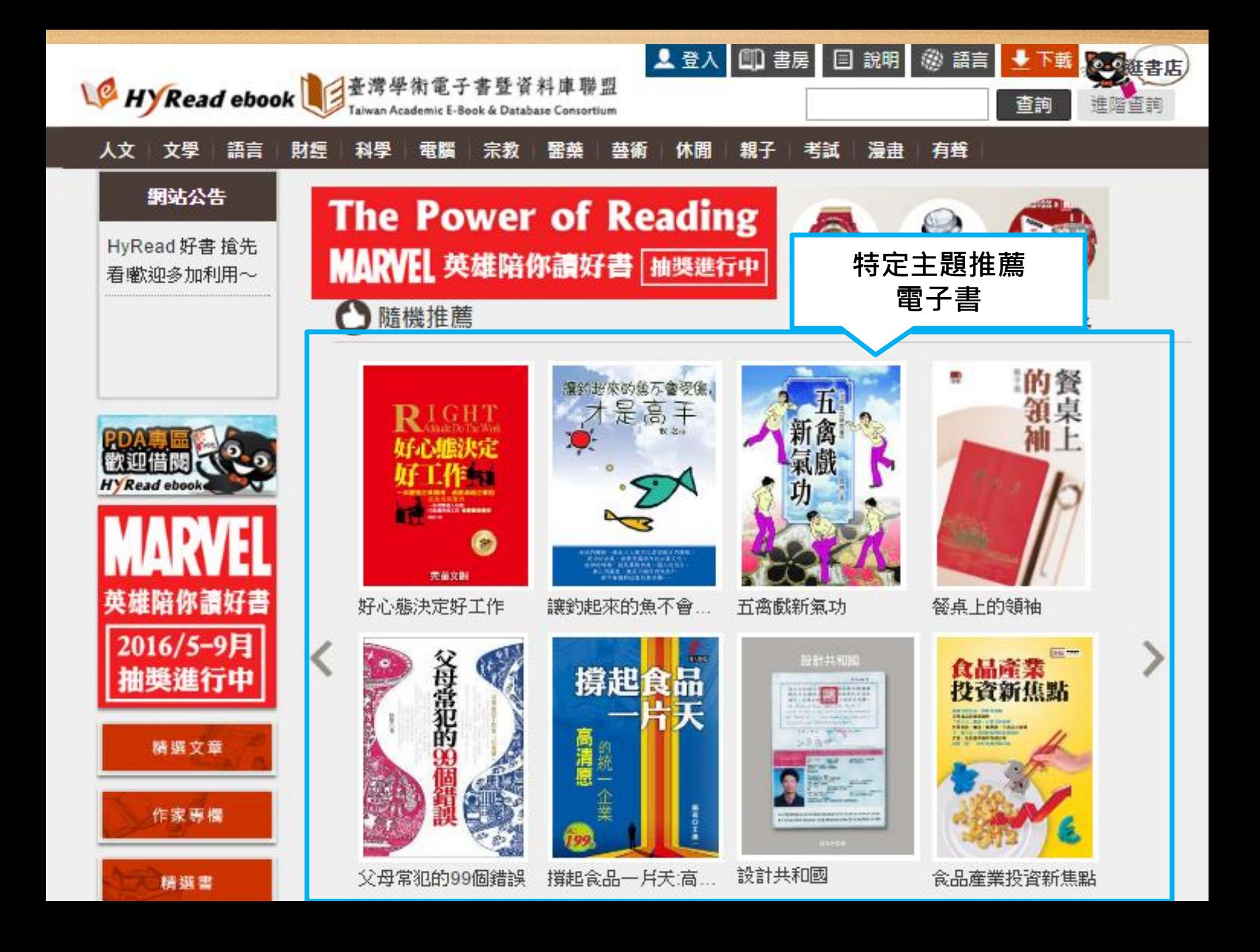

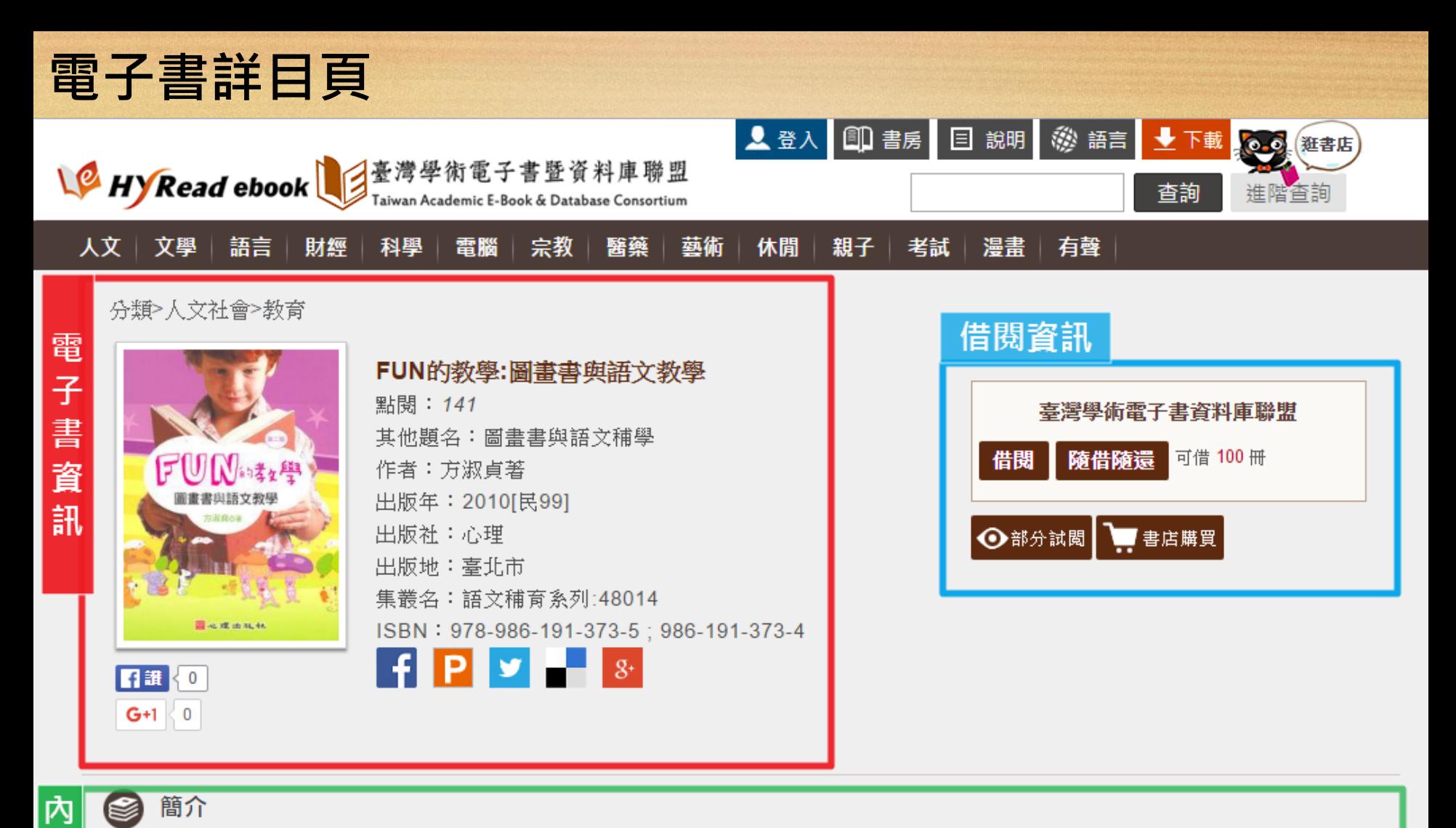

簡介 Ø

容簡

介

圖畫書──這個迷人的名詞,牽引多少悸動的心,無論小孩或大人,一但被吸引便無法忽視它的魅力,因為它實現我們的夢想、舒緩惱人 的情緒、帶來愉悅的歡笑,使我們的心靈相繫相通,守住一片純真的世界。

圖畫書──這個嘗用的工具,它搭起一做溝通之橋。它讓親子相處更融洽,師生相處更圓融,它也讓世界互動更和諧。

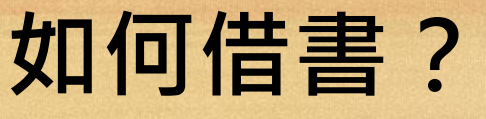

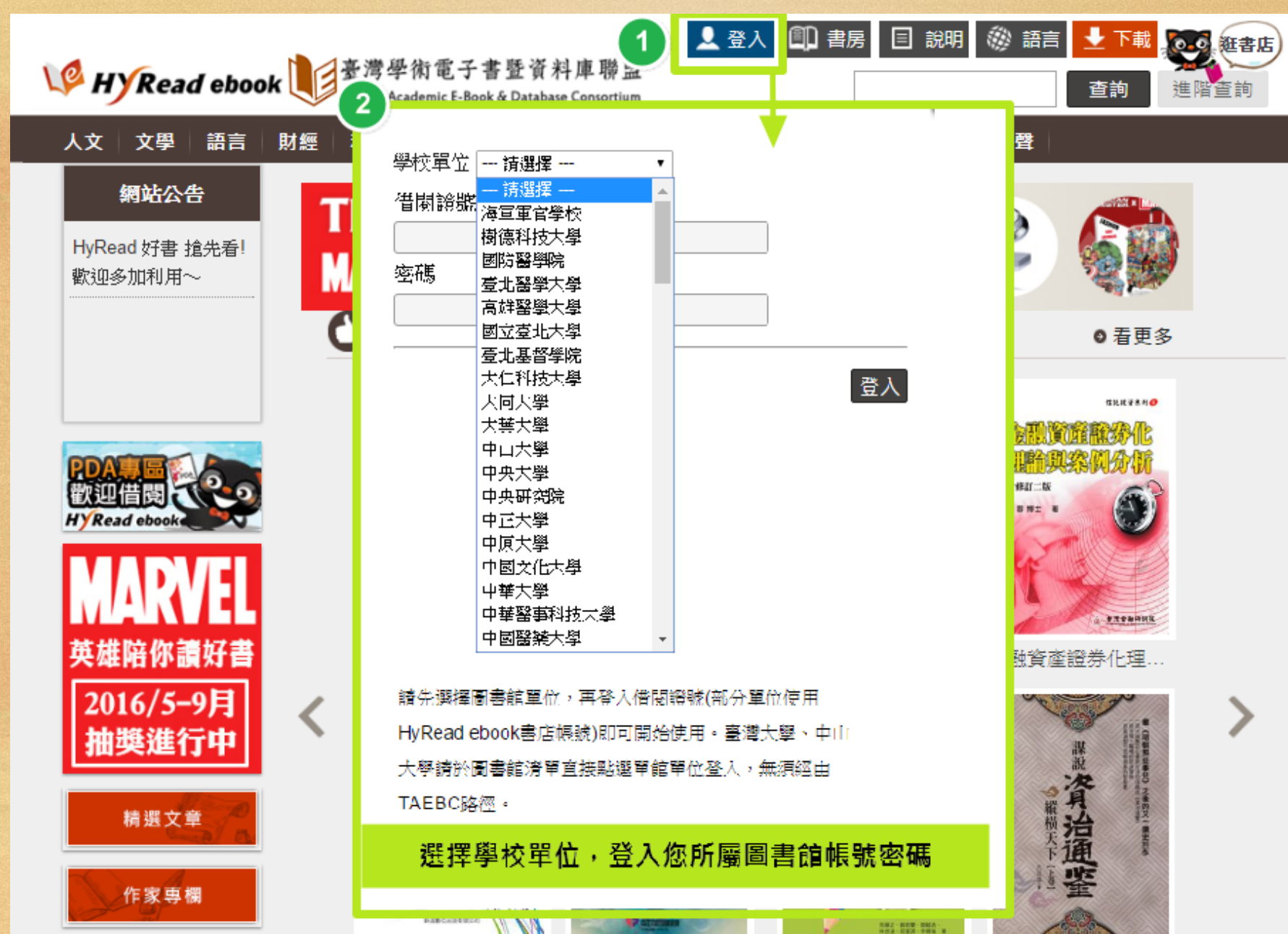

## **借閱資訊** 提供可借冊數、借閱方式等說明

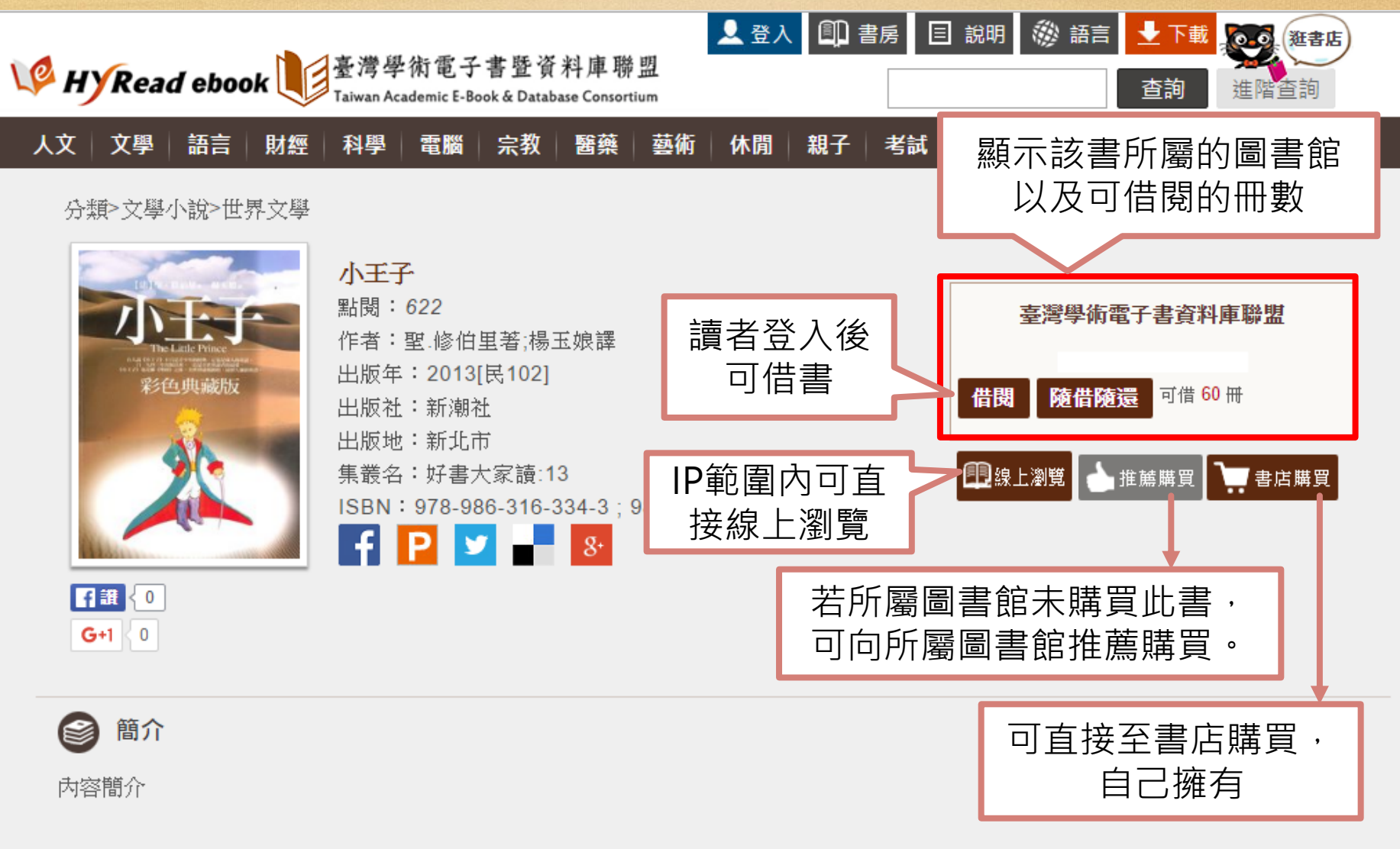

六歳那年,我曾在某部書裡看到一幀頗為壯觀的圖書,描繪的基原始森林裡的景象,名喚「大自然的真相」。書中有條大蟒蛇正在吞噬 一隻野獸;此即為原圖之影本。

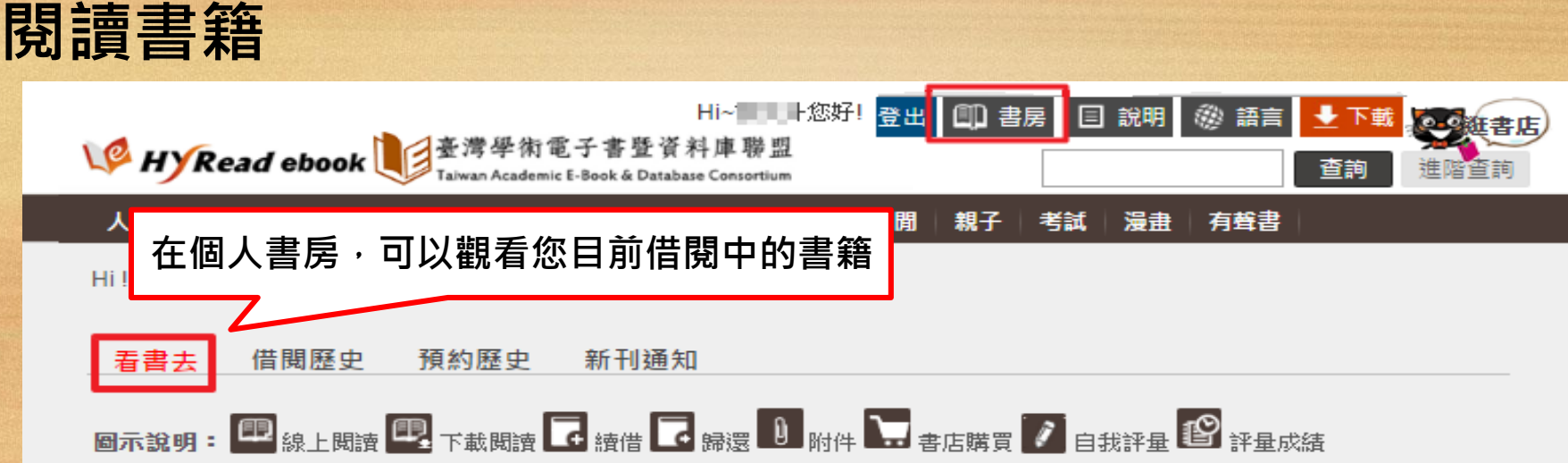

#### 還書說明:

線上閱讀的電子書,可直接於個人書房點選「還書」 下載閱讀的電子書,可於個人書房或閱讀軟體中歸還 若借閱時間到期,系統亦會自動還書,您不必擔心逾期問題

#### 借閱規則:

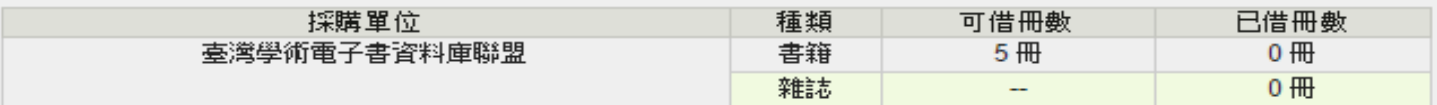

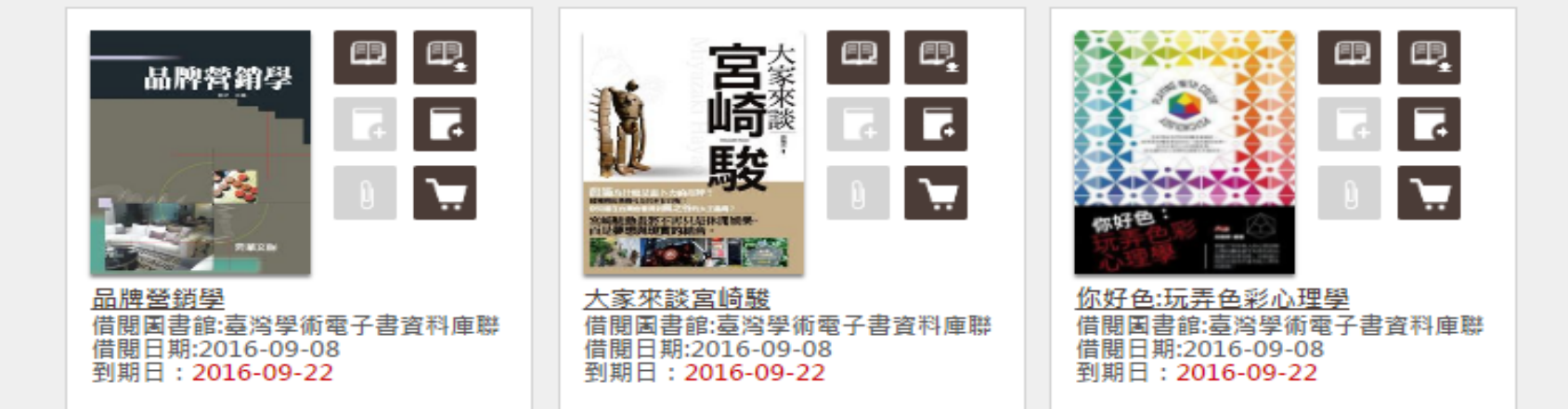

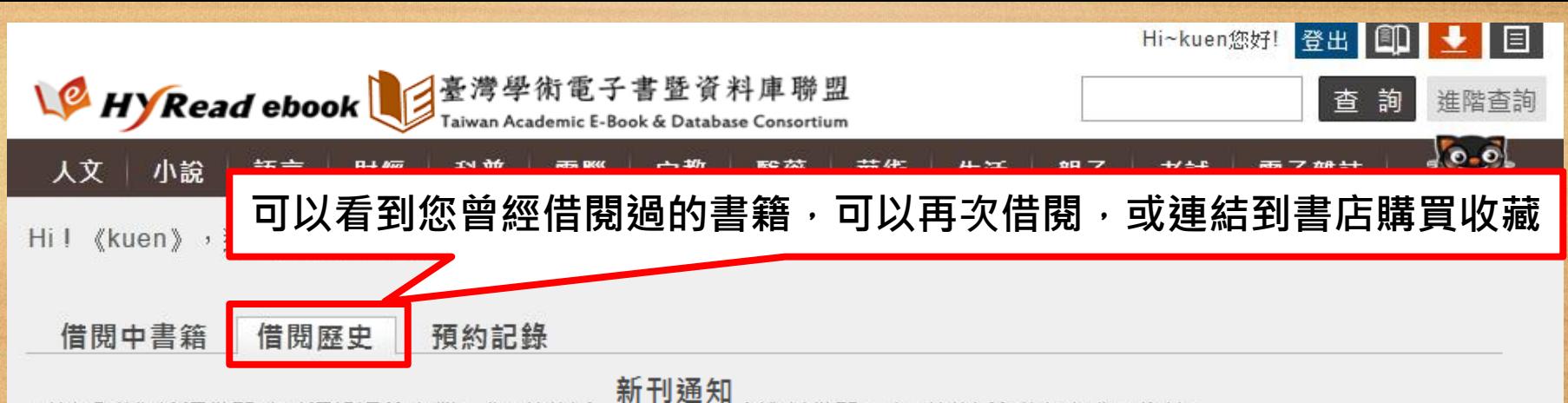

可以看到您曾經借閱且已經歸還的書籍,您可以連結到善日頁再次進行借閱,也可以連結到書店購買收藏。

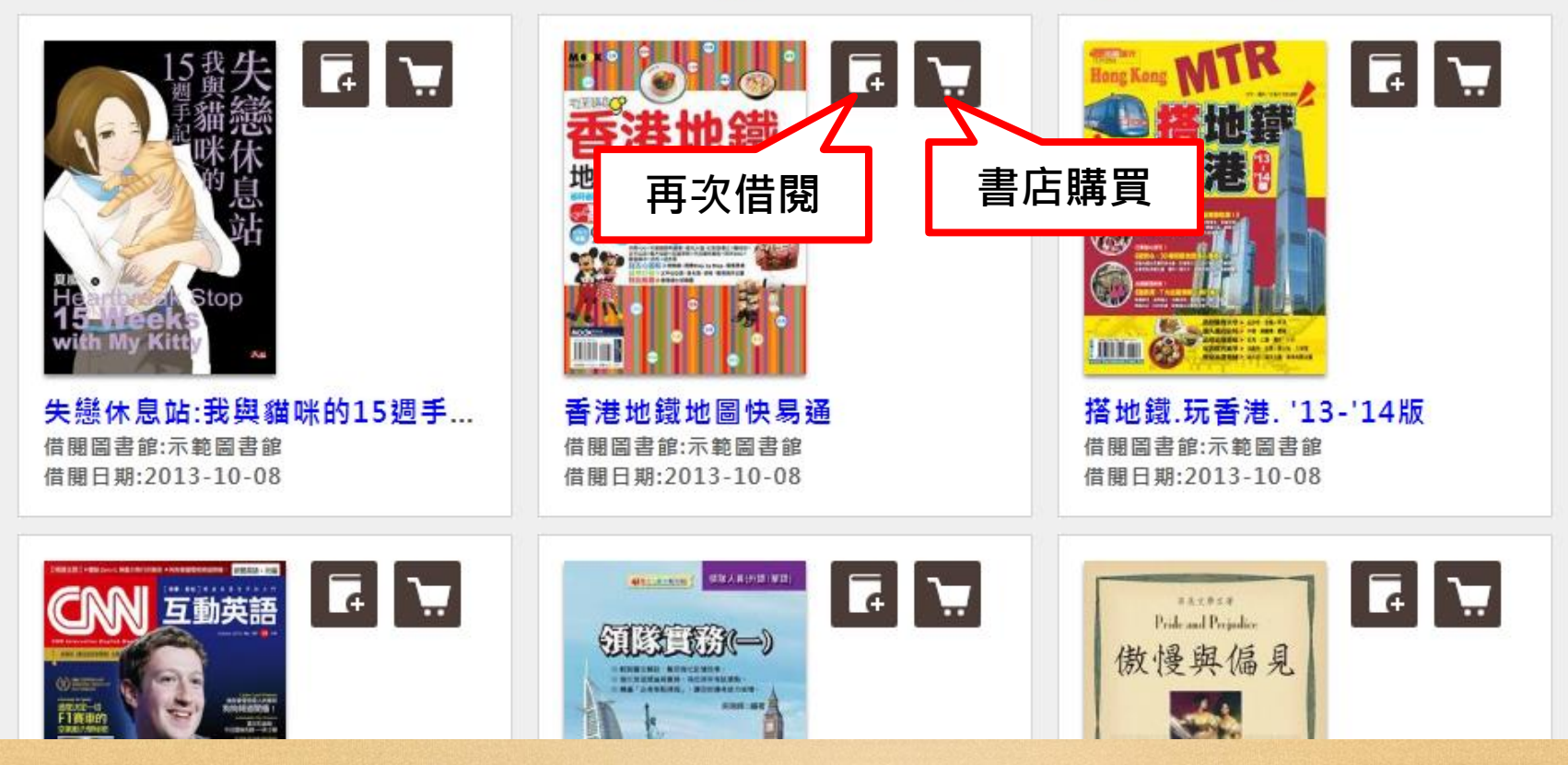

總共471 筆資料,每頁顯示15 筆,總共32頁,目前在第1頁 下一頁 最後頁

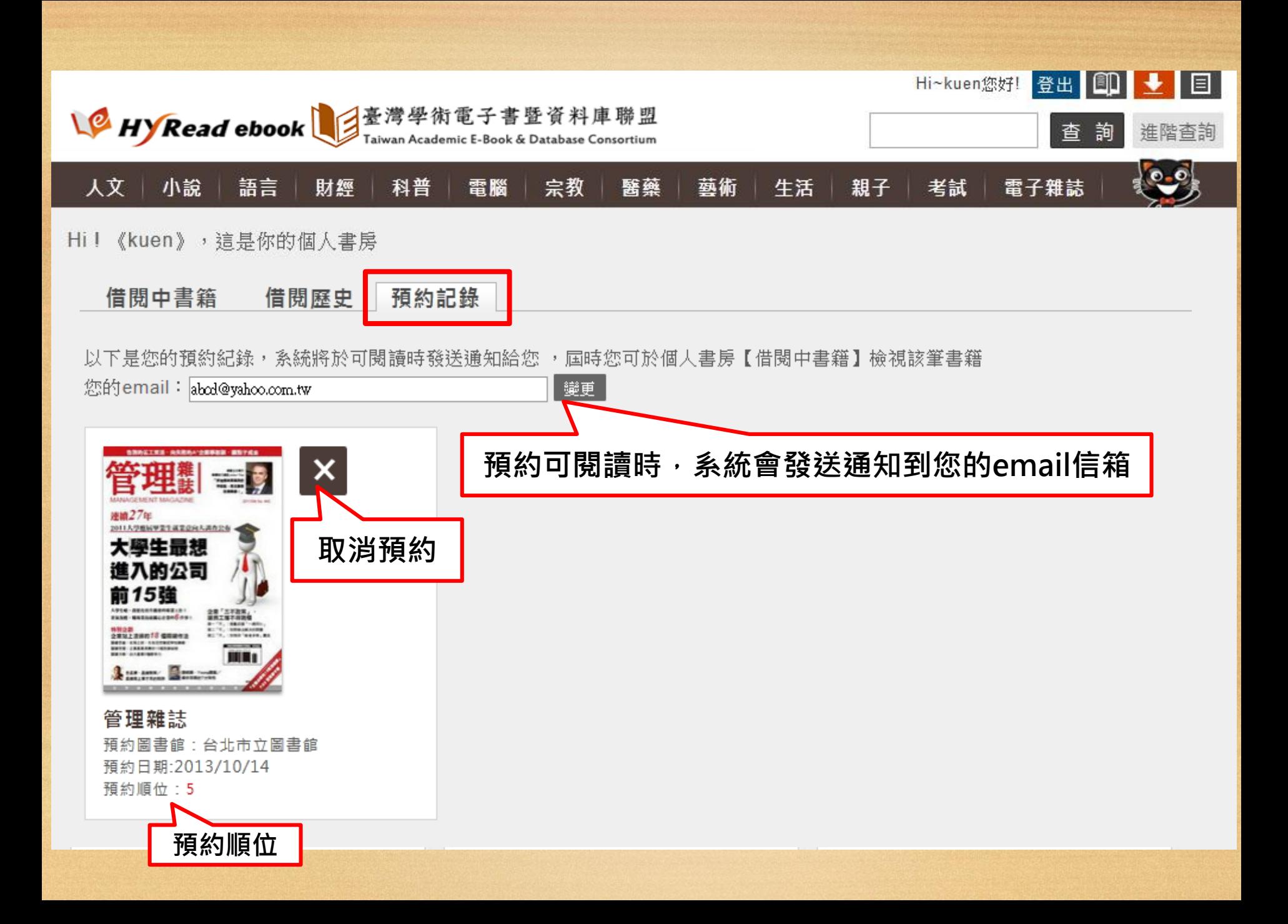

## **電子書線上閱讀(隨借隨還)**

HyRead ebook 電子書的閱讀方式分為「線上閱讀」與「下載閱讀」,每本書 共可提供100人閱讀,於IP範圍內,無須登入即可線上閱讀,需安裝Adobe Flash Player。

分類>宗教心靈>佛教

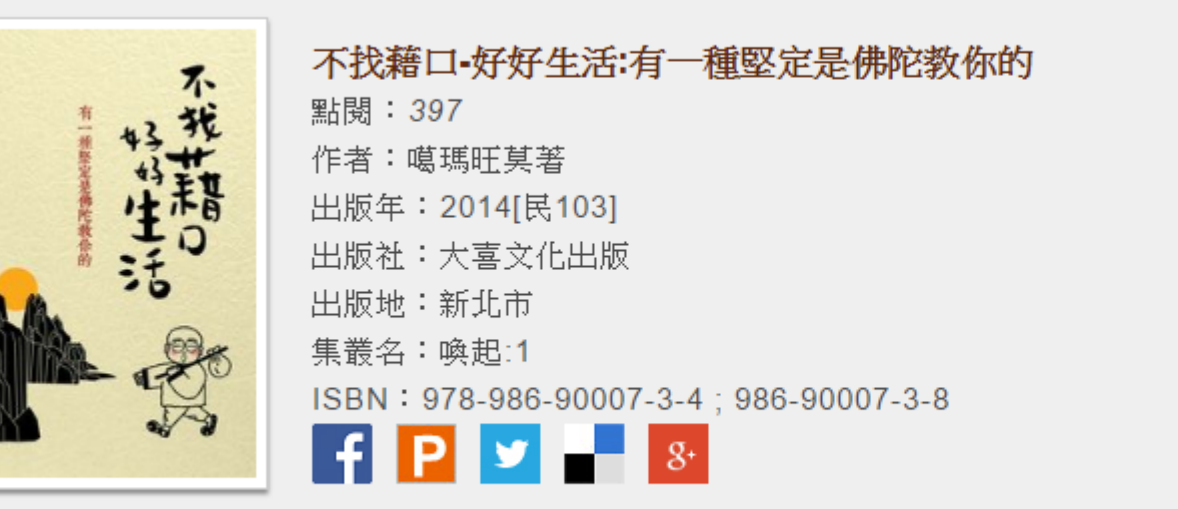

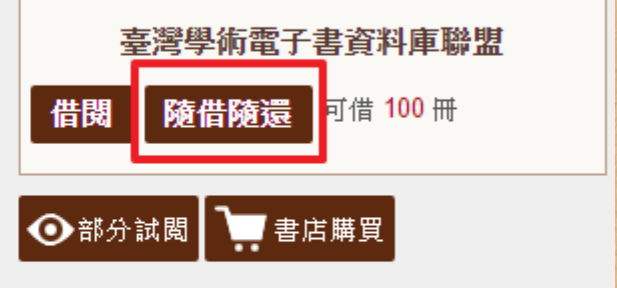

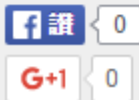

偶馬匹莫

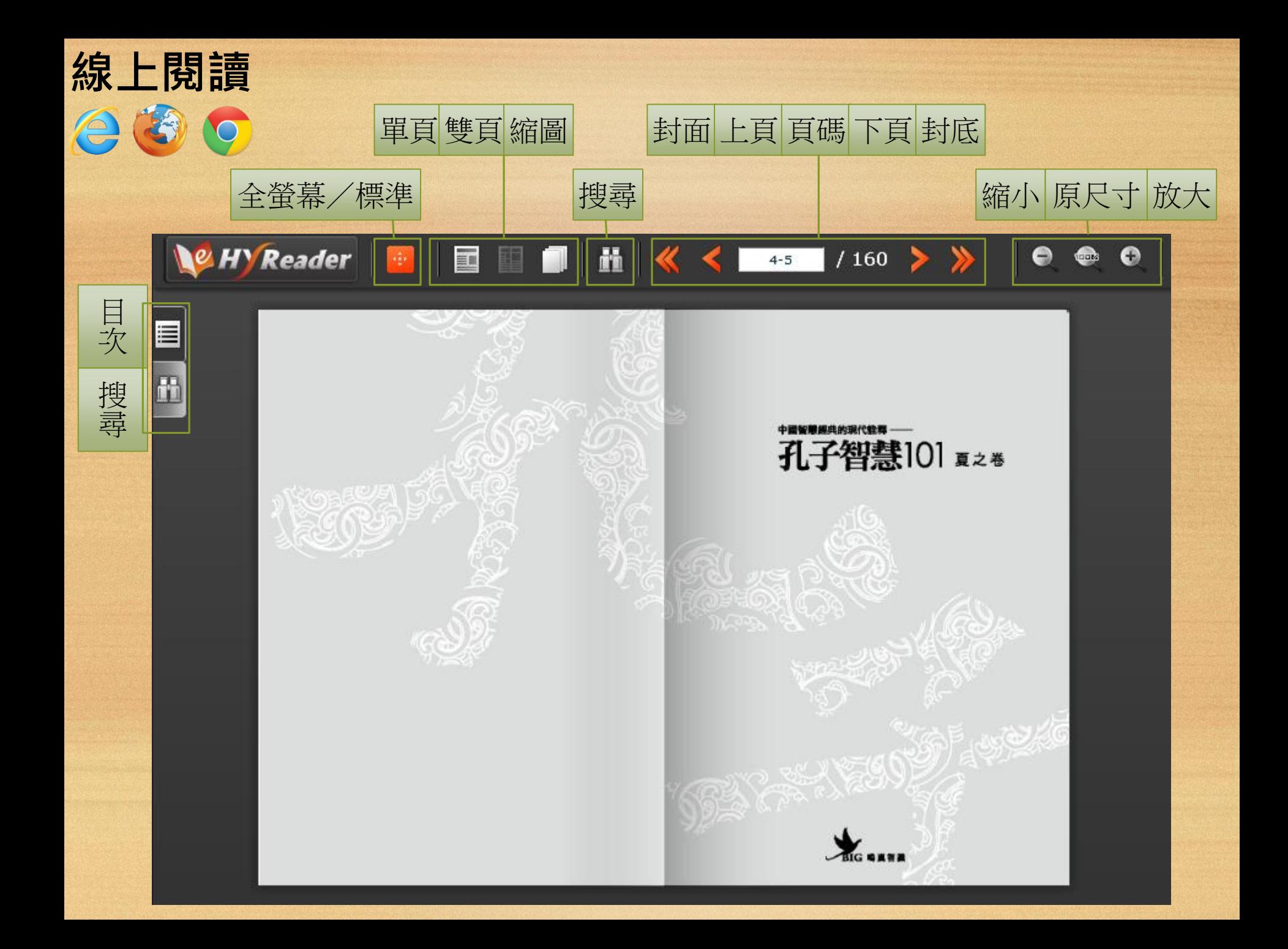

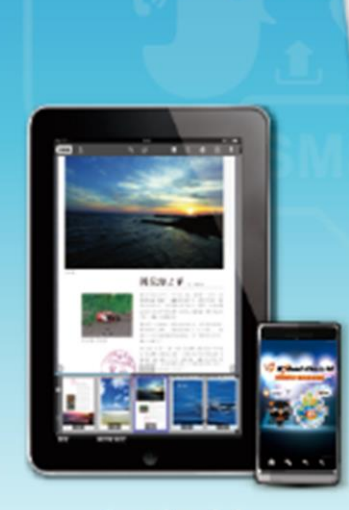

Android 平板/智慧型手機閱讀

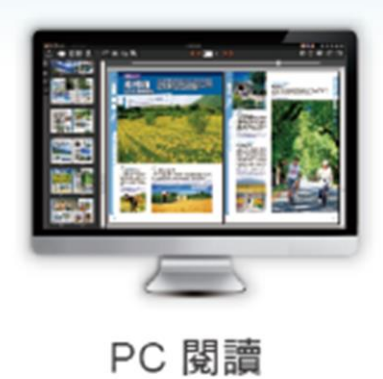

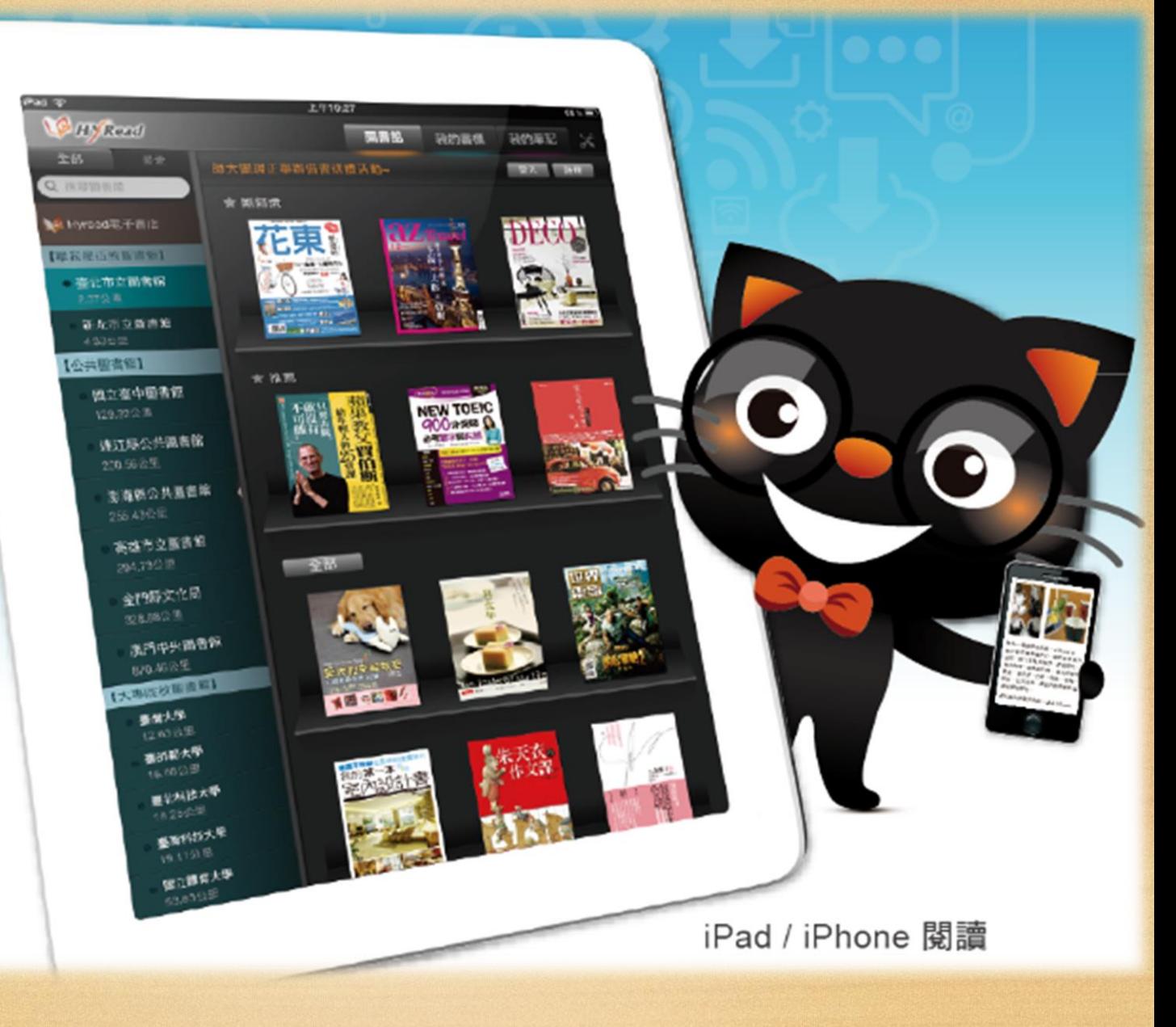

# **PC / NB 個人電腦 請安裝HyRead Library**

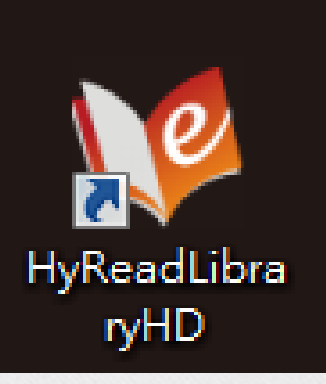

(可至HyRead ebook電子書免費下載安裝)

以PC閱讀電子書,請點選首頁右上方「下載閱讀軟體」,並安裝PC版閱讀器 「HyRead Library」。

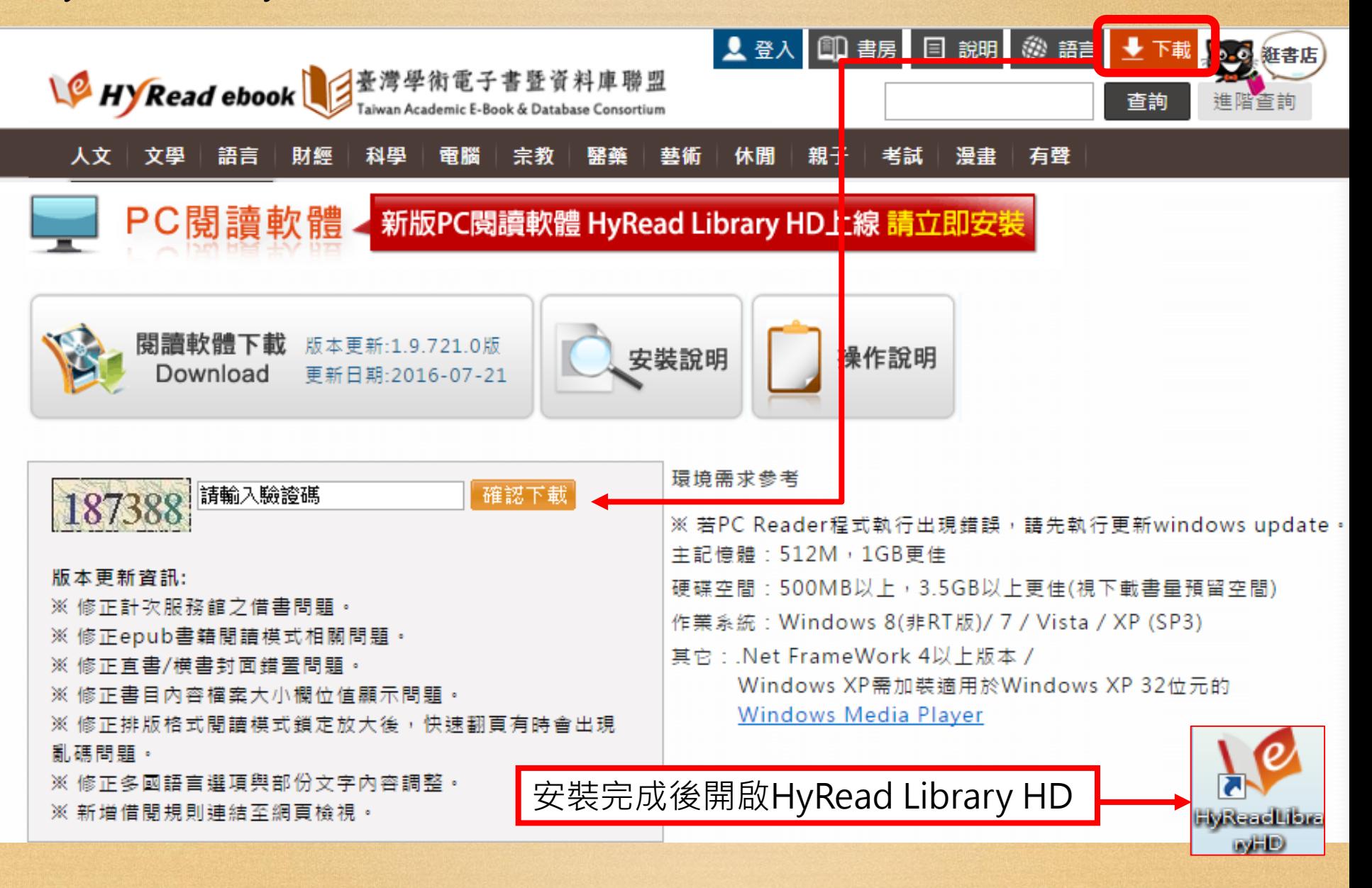

#### 左邊為圖書館列表,在大專院校圖書館的類別中展開選單,找到**「臺灣學術電** 子書暨資料庫聯盟」後,即可在右上角登入自己的帳號密碼。

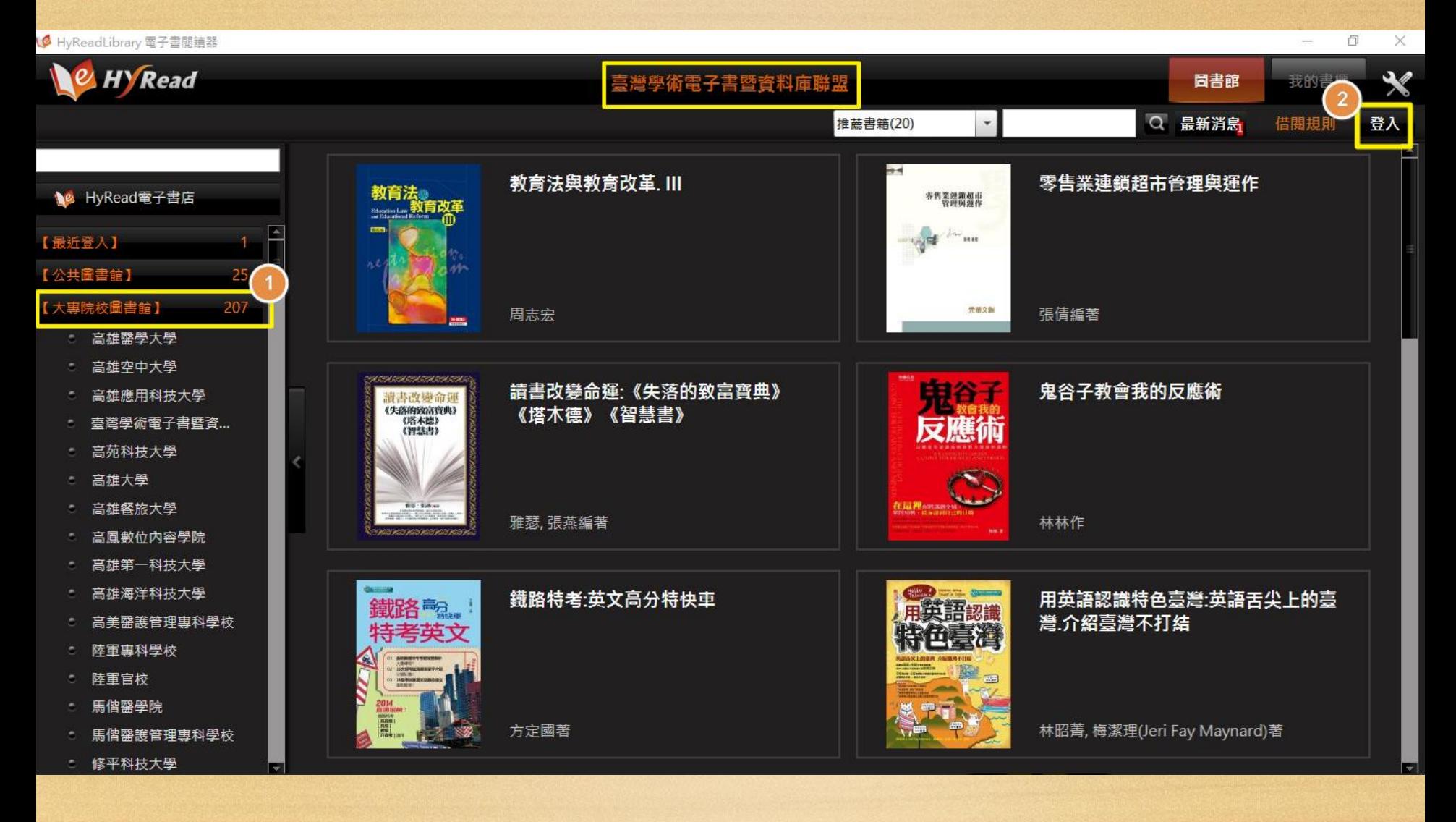

點選書封,按下「立即借閱」亦可以查看書籍資訊,在「推薦書籍」裡,也能 在下拉式選單中挑選自己有興趣的主題,立即借閱後就可到「**我的書櫃**」進行 下載閱讀。

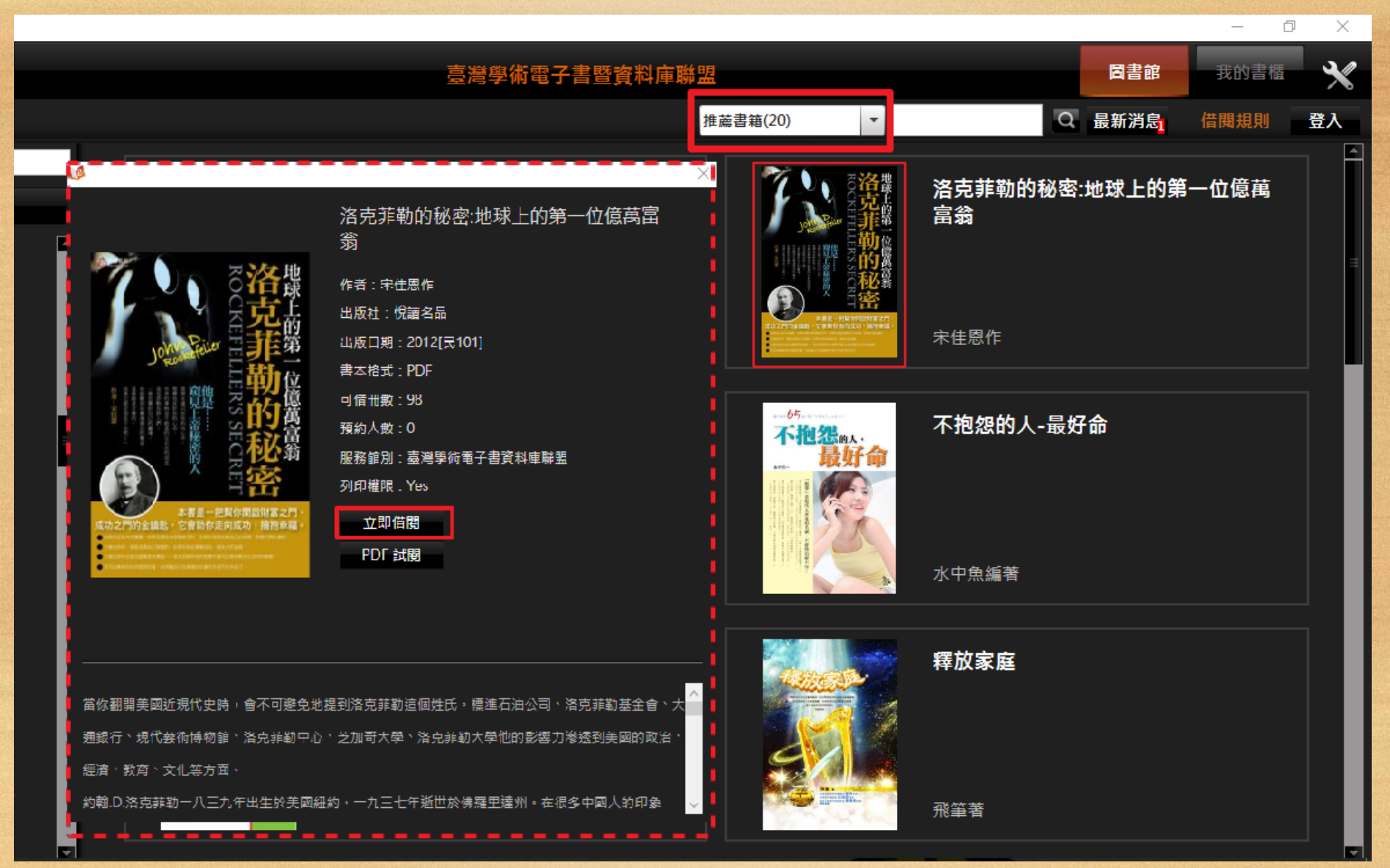

#### 點選「下載」或「邊看邊載」,下載完成後可輕鬆閱讀。

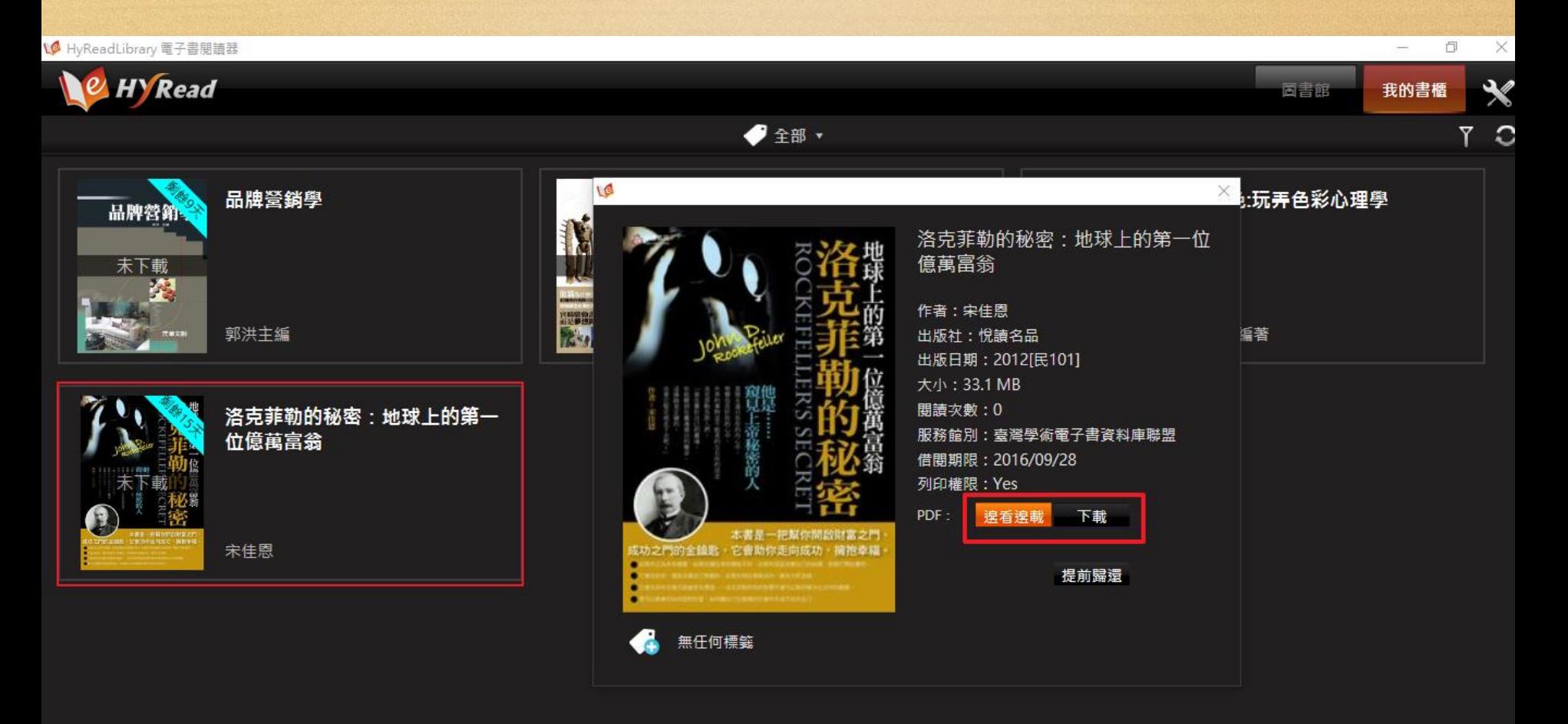

### **閱讀介面功能介紹**

#### 14 每天30分鐘焙養英文口語力「有聲書」:多聽、多說-就能開口說英文?-基礎篇

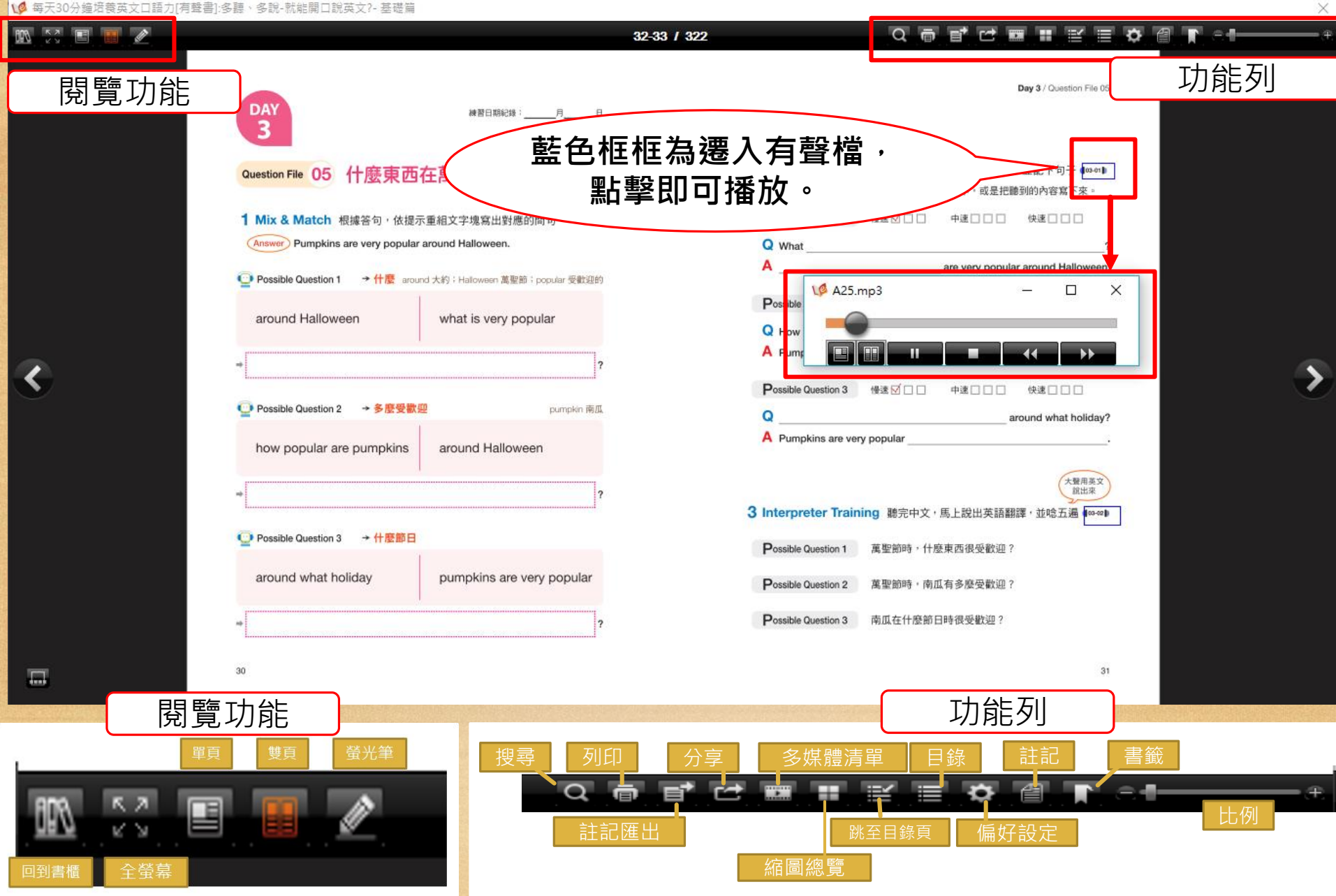

# **iPad / iPhone / Android平板電腦 & 智慧型手機 請安裝HyRead Library**

(可至App Store 或Google Play商店免費下載安裝)

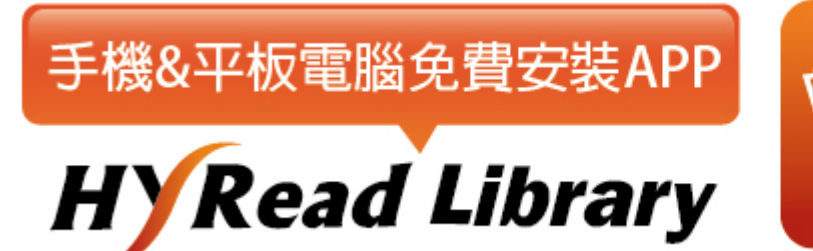

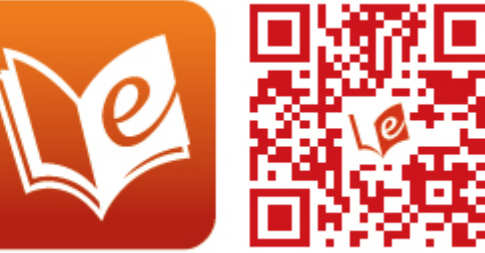

(iPad與Android操作方式相仿,以iPad做為說明範例)

進入HyRead Library HD後,左方選單可瀏覽HyRead電子書店及所有HyRead圖書館的 電子書,找到「臺灣學術電子書暨資料庫聯盟」之後,於畫面右上角點選「登入」。

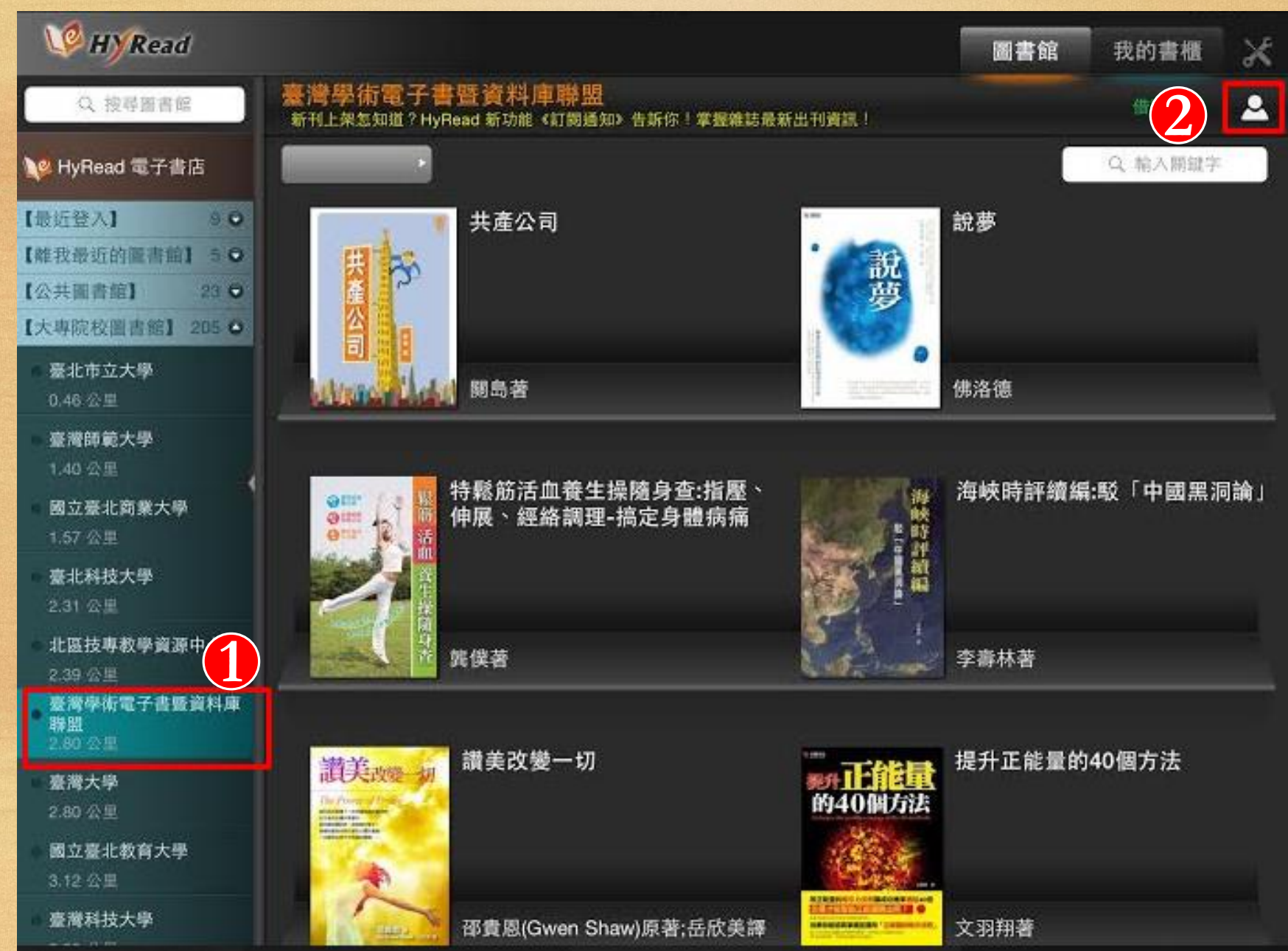

#### 請根據視窗中的說明,輸入您所擁有該圖書館借閱證的帳號及密碼,登入成功後即可借書

O

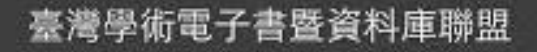

請先選擇圖書館單位,再登入借閱證號(部分單位使用HyRead ebook 書店帳號)即可開始使用。臺灣大學、中山大學請於圖書館清單直接點 選單館單位登入,無須經由TAEBC路徑。

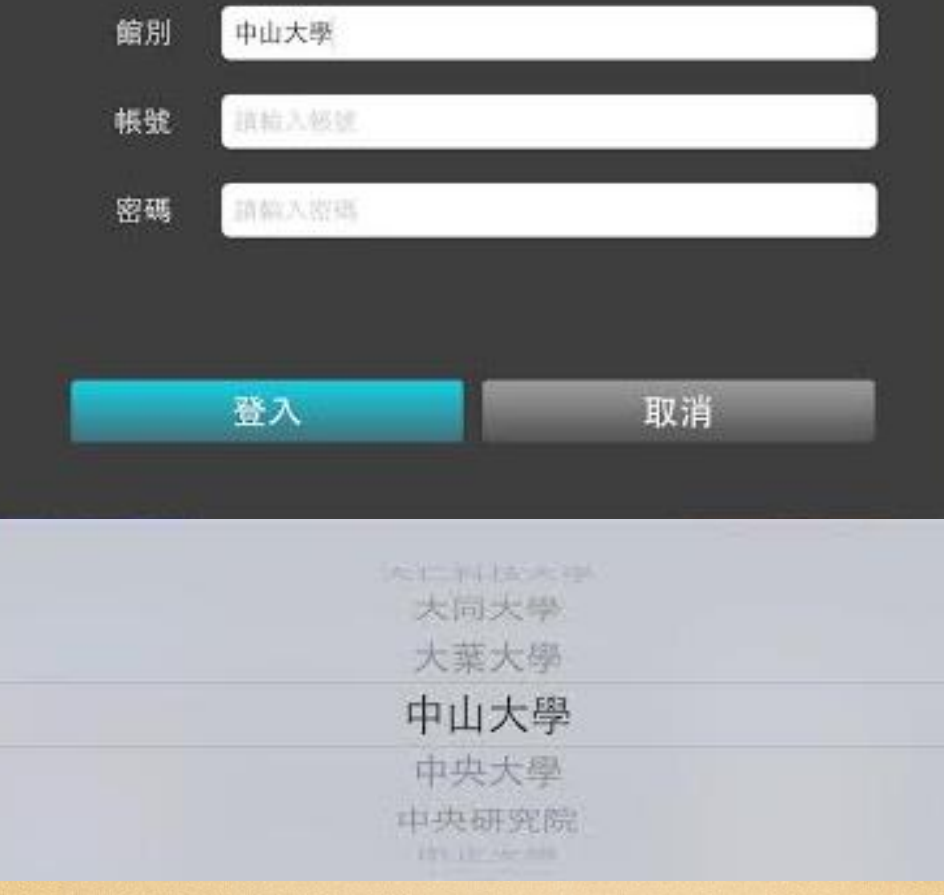

- · 點選任一電子書, 可以看到電子書的書目資訊、內容簡介、借閱與預約人數、檔案格式等
- 點選「立即借閱」即可在登入狀態下,借閱書籍
- 點選「試閱」即可在未登入借閱證帳密的狀態下,試閱電子書的部分內容

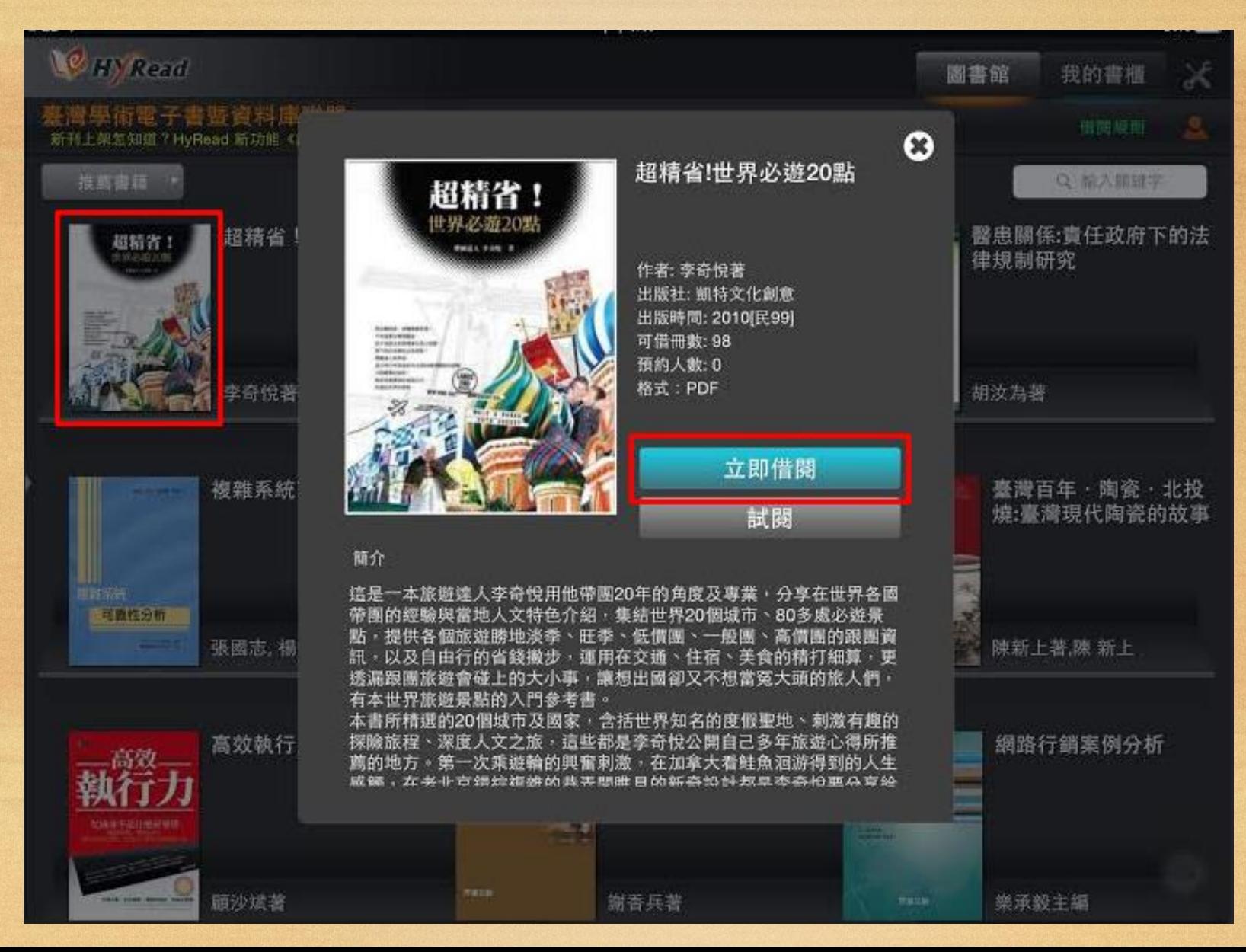

#### 借閱訊息顯示「借閱成功!閱讀請至我的書櫃」,表示借書完成

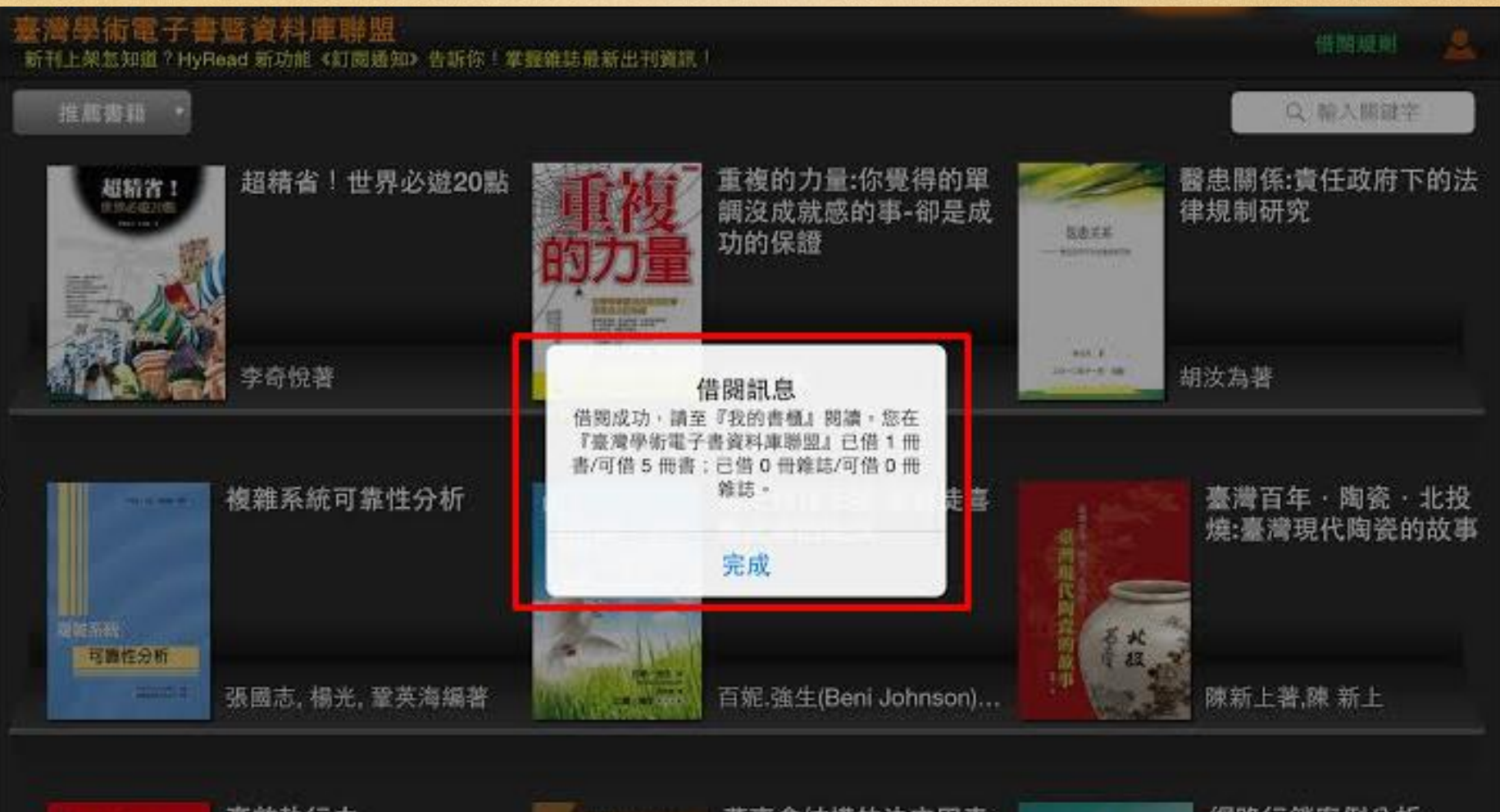

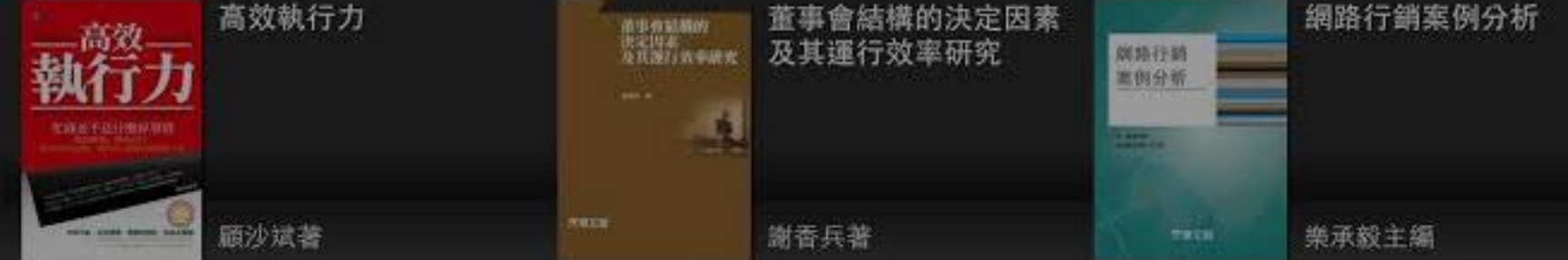

#### 讀者若同時擁有多家圖書館的借閱證,即可借閱各圖書館的HyRead電子書 借書完成後,這些電子書都可以在「**我的書櫃**」中觀看

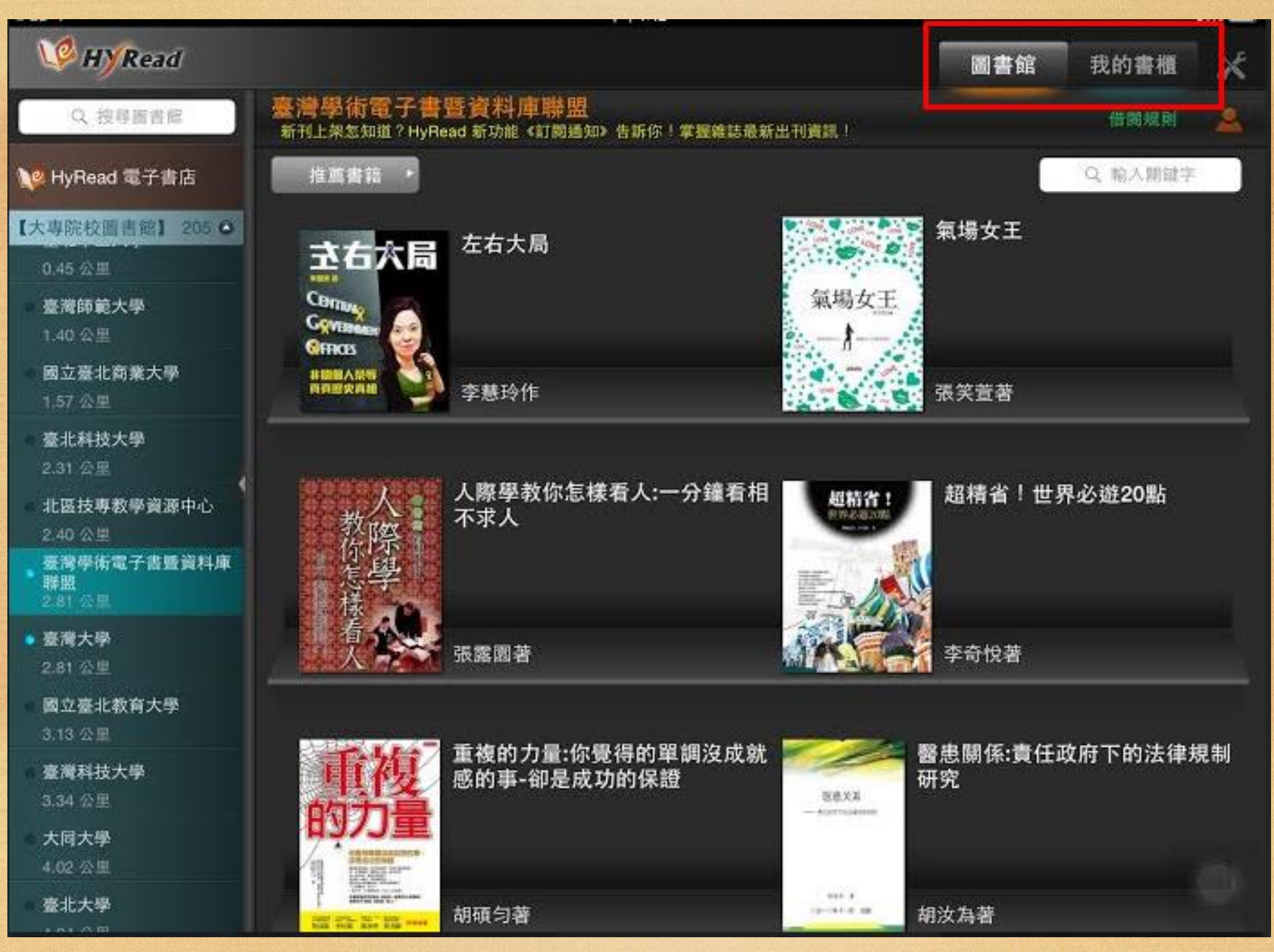

#### 電子書封面的右上角會顯示剩餘的借閱天數,亦有免費體驗的電子書可以任意閱讀

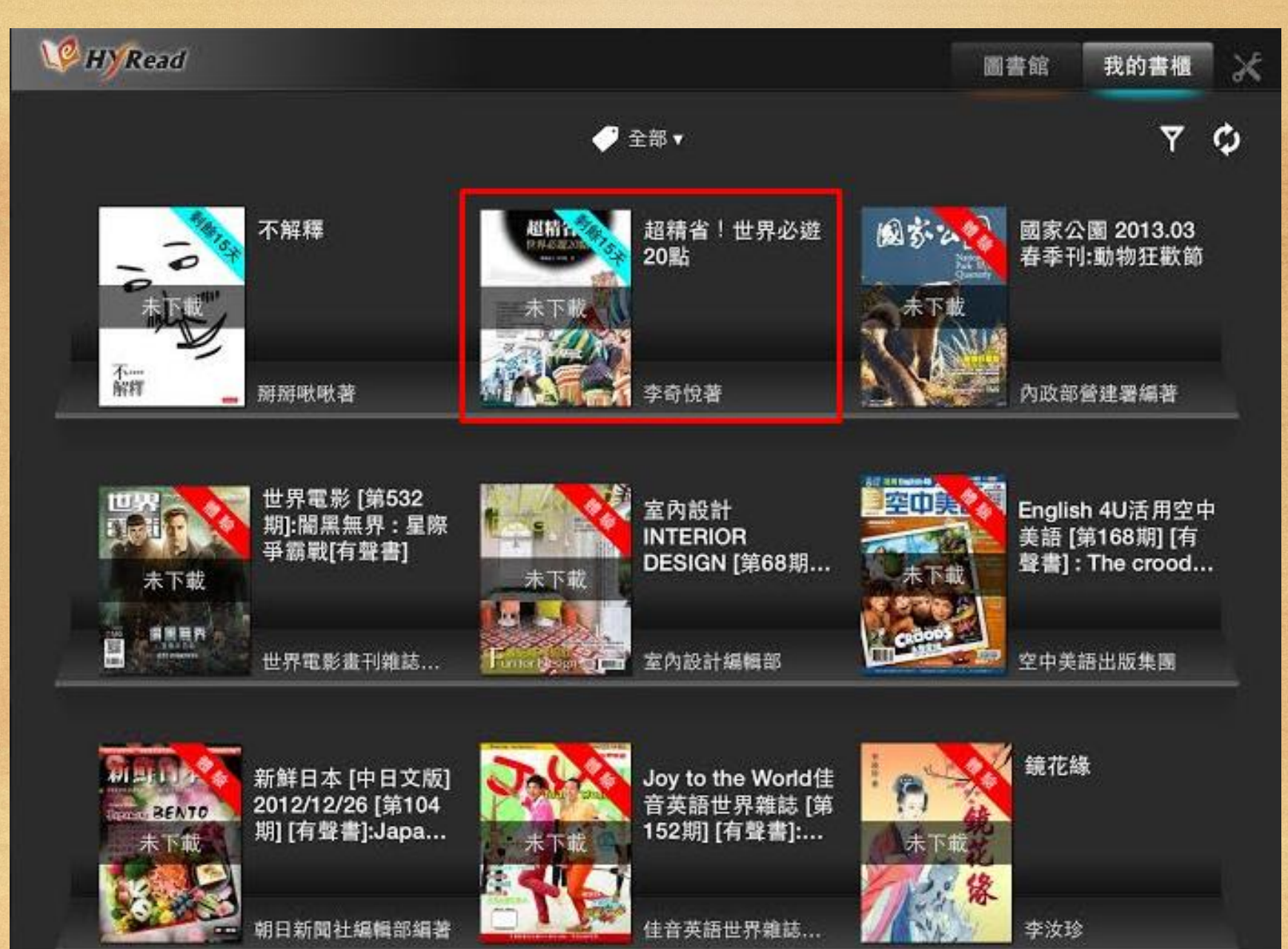

點選電子書封面後,請選擇「下載」,下載完後即可離線閱讀 若想還書請點選「歸還」,或等借期到後亦會自動歸還

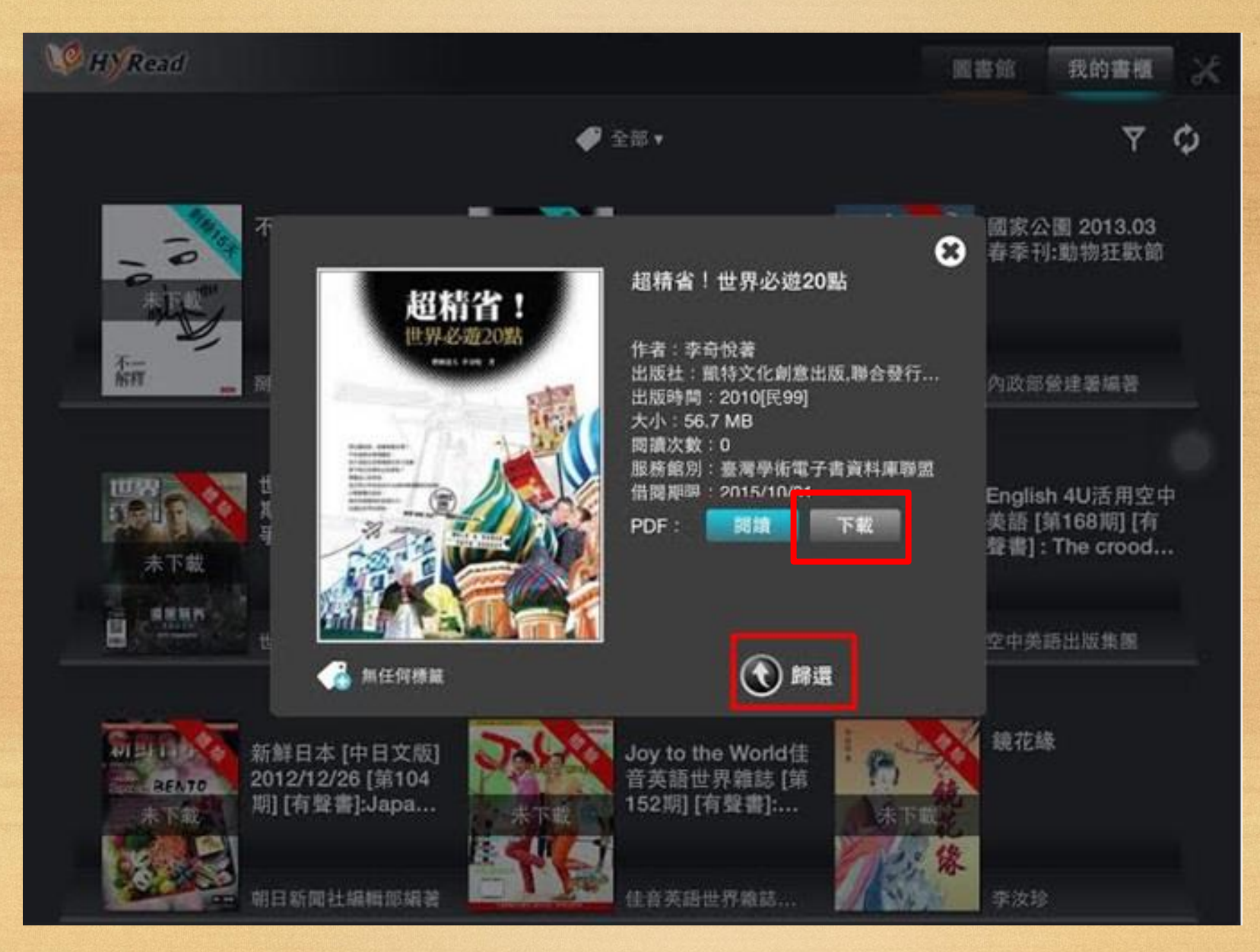

#### 點選「閱讀」即可閱讀電子書

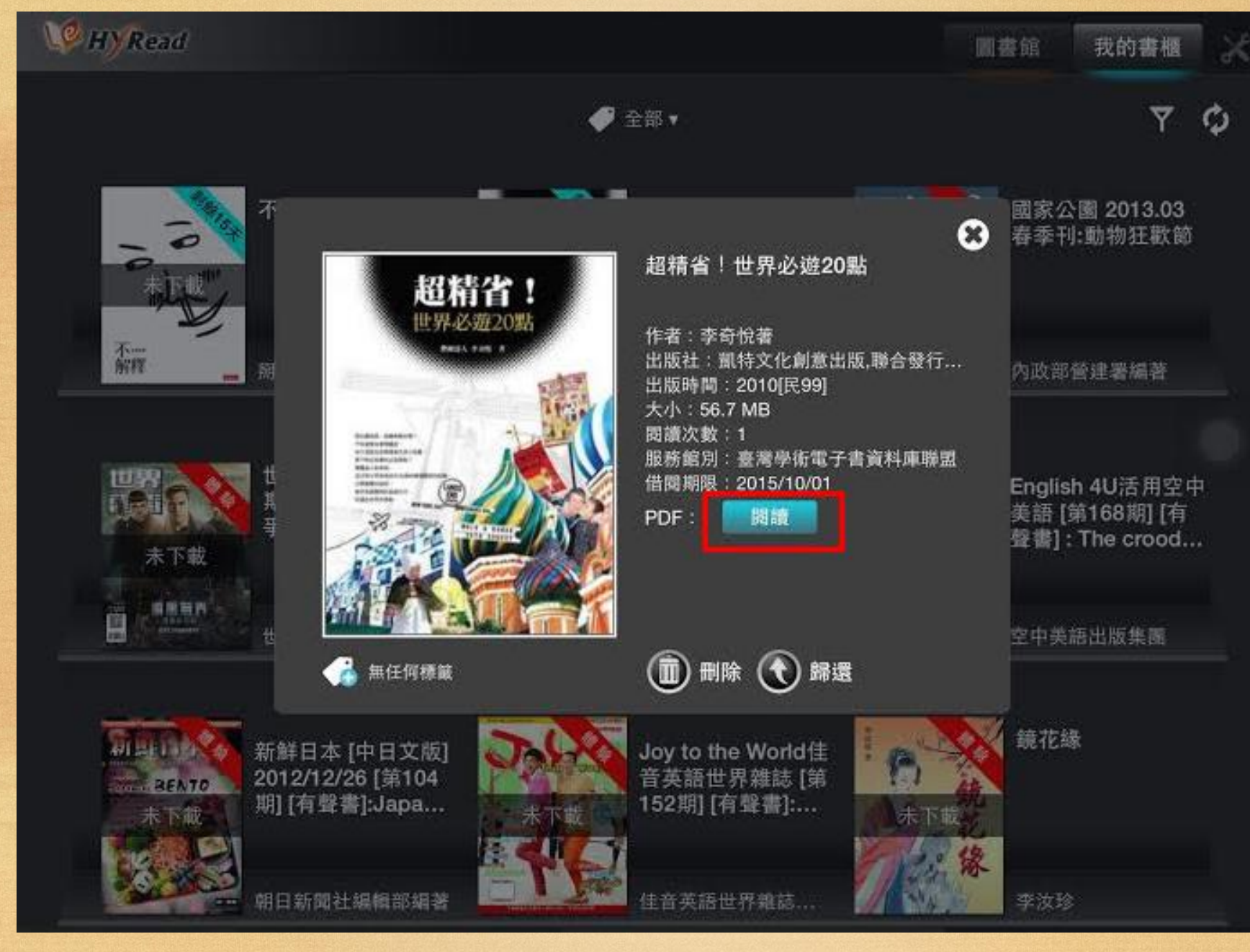

### **閱讀介面功能介紹**

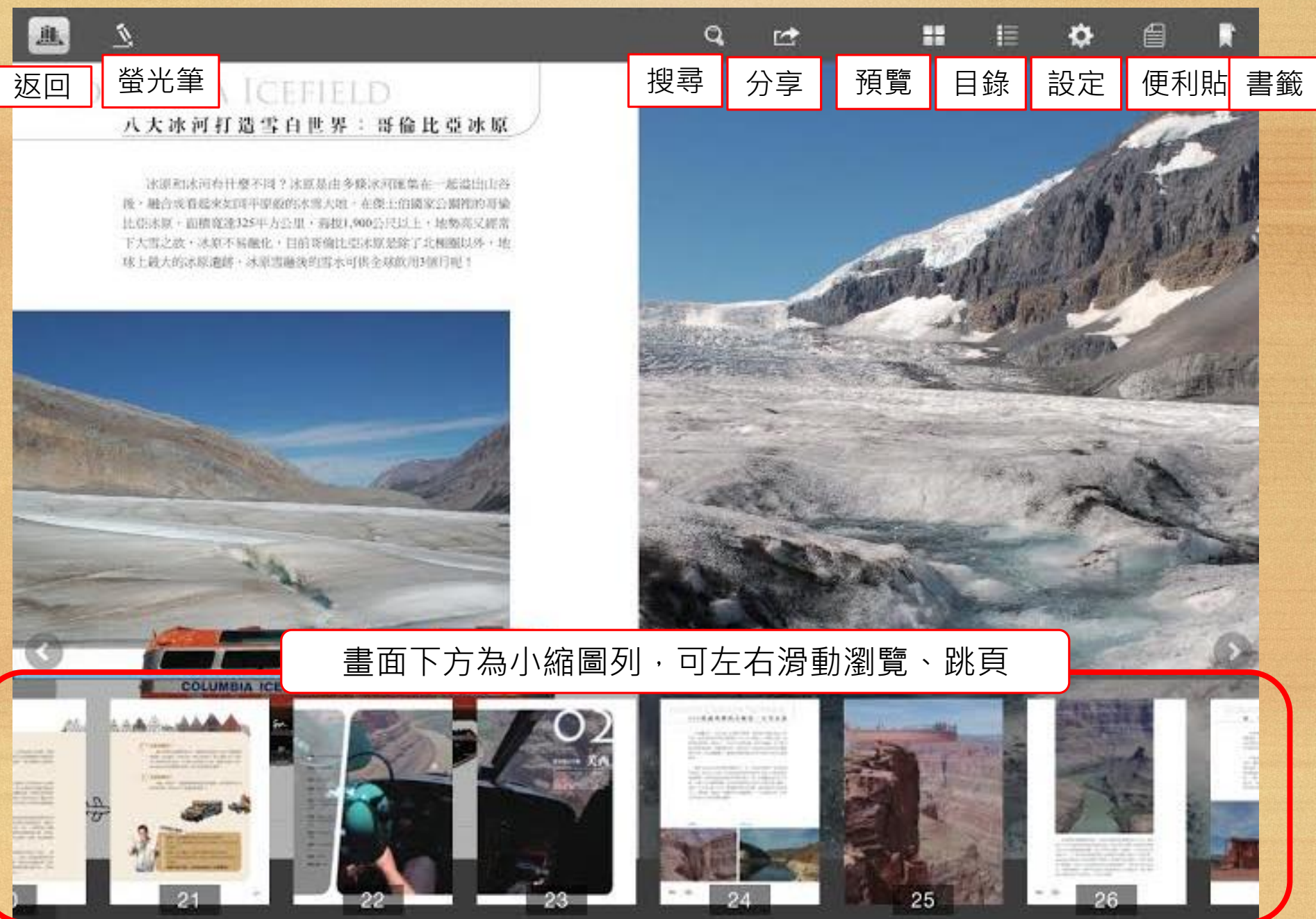

## 投尋:可搜尋電子書的文字內容,輸入您想查詢的關鍵字

列出有此關鍵字出現的頁面,可直接跳頁閱讀

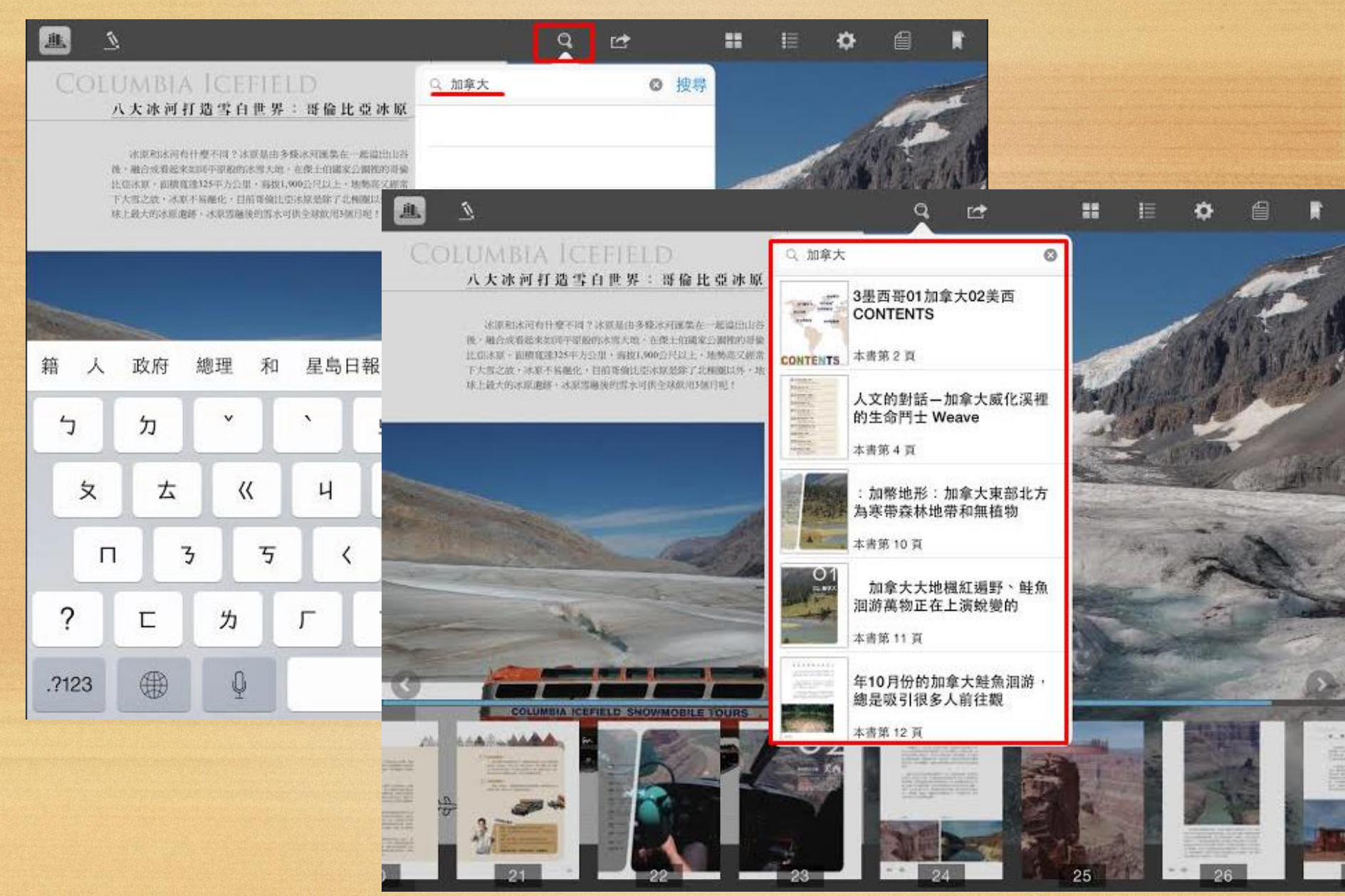

## **預覽:**可於此處觀看整本電子書的縮圖與書籤、註記、分享的頁面

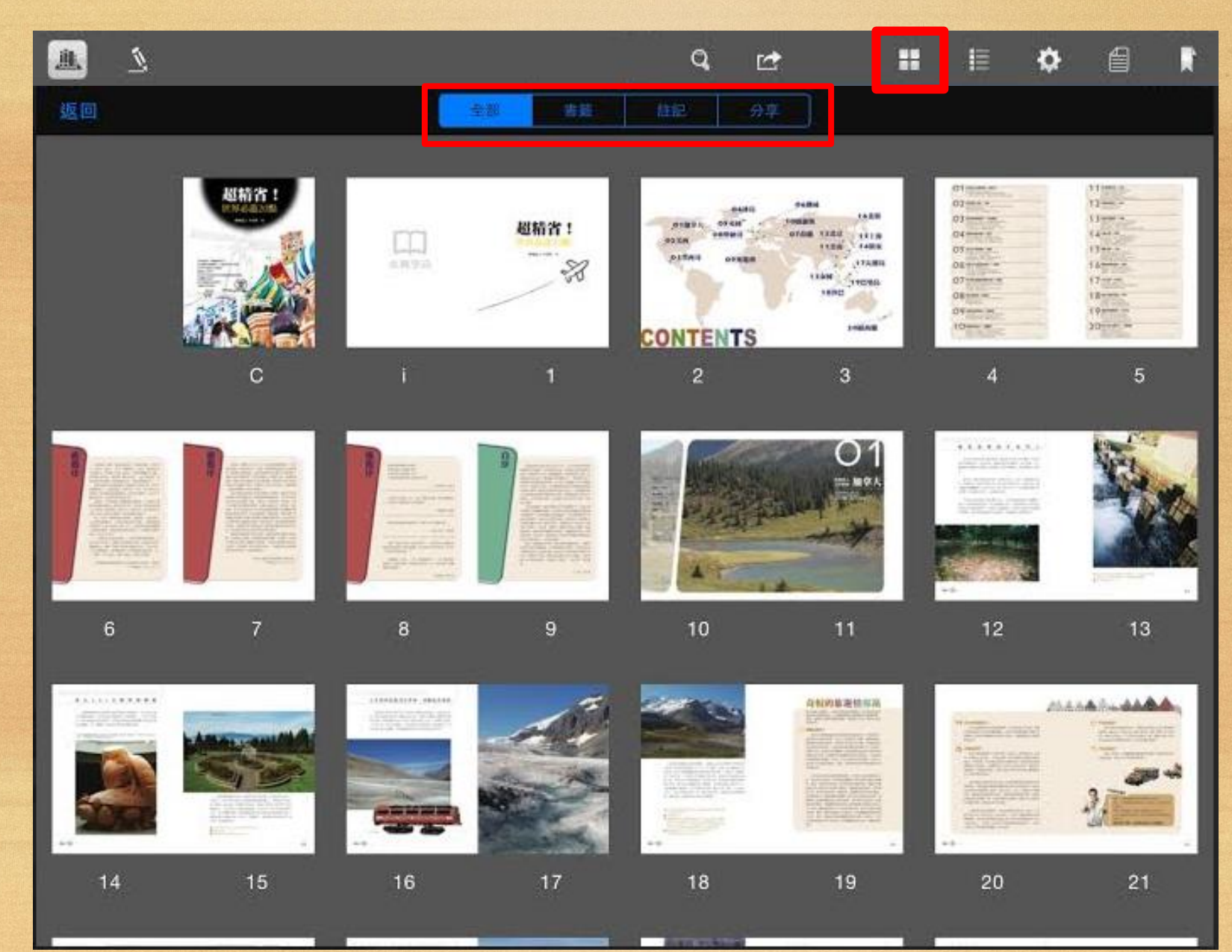

## **目錄:**可隨時觀看電子書的章節目錄,點選後即可跳至該章節

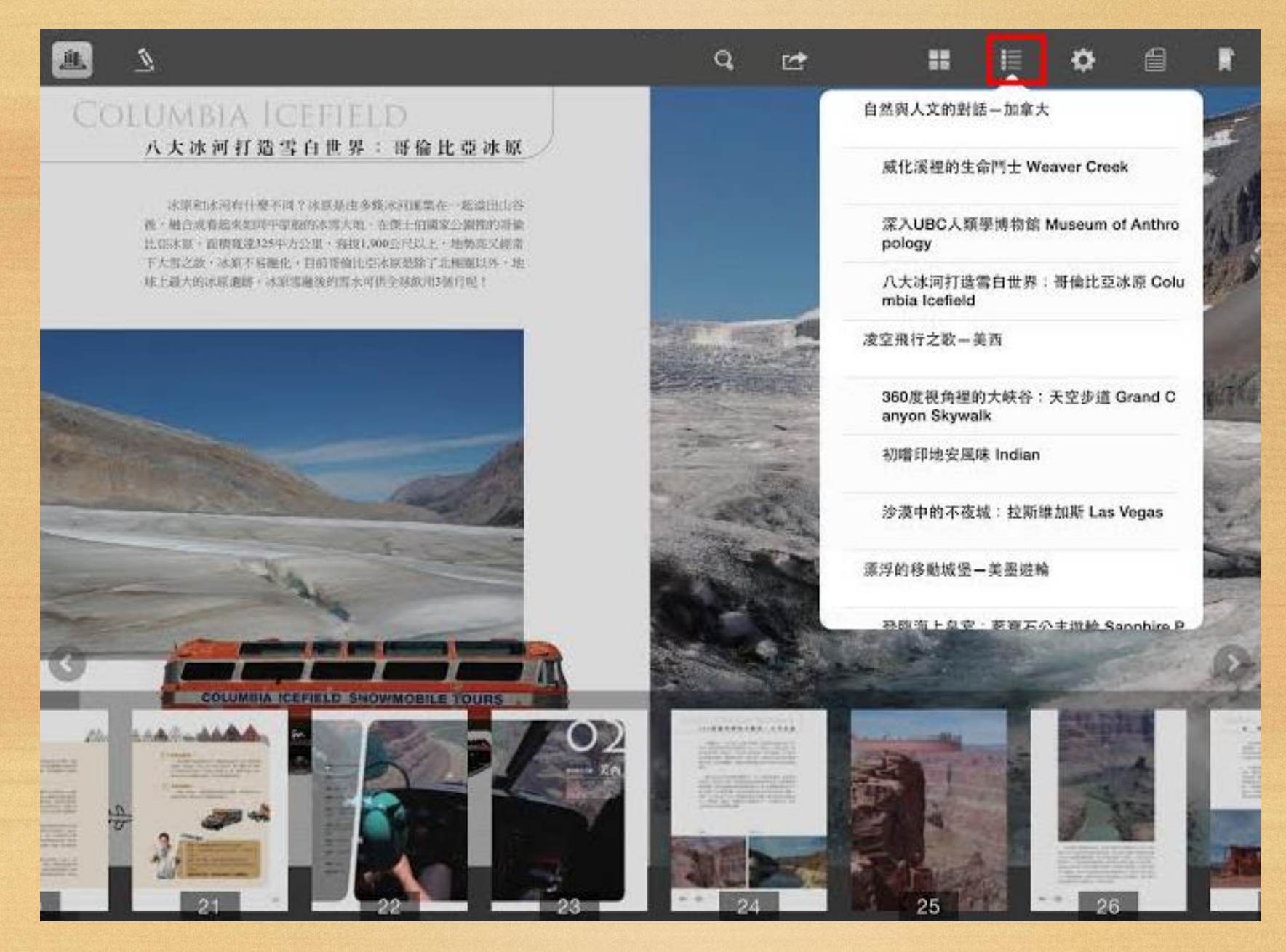

## **設定:**可於此處設定是否顯示翻頁按鈕與多媒體感應區,亦可觀看操作說明

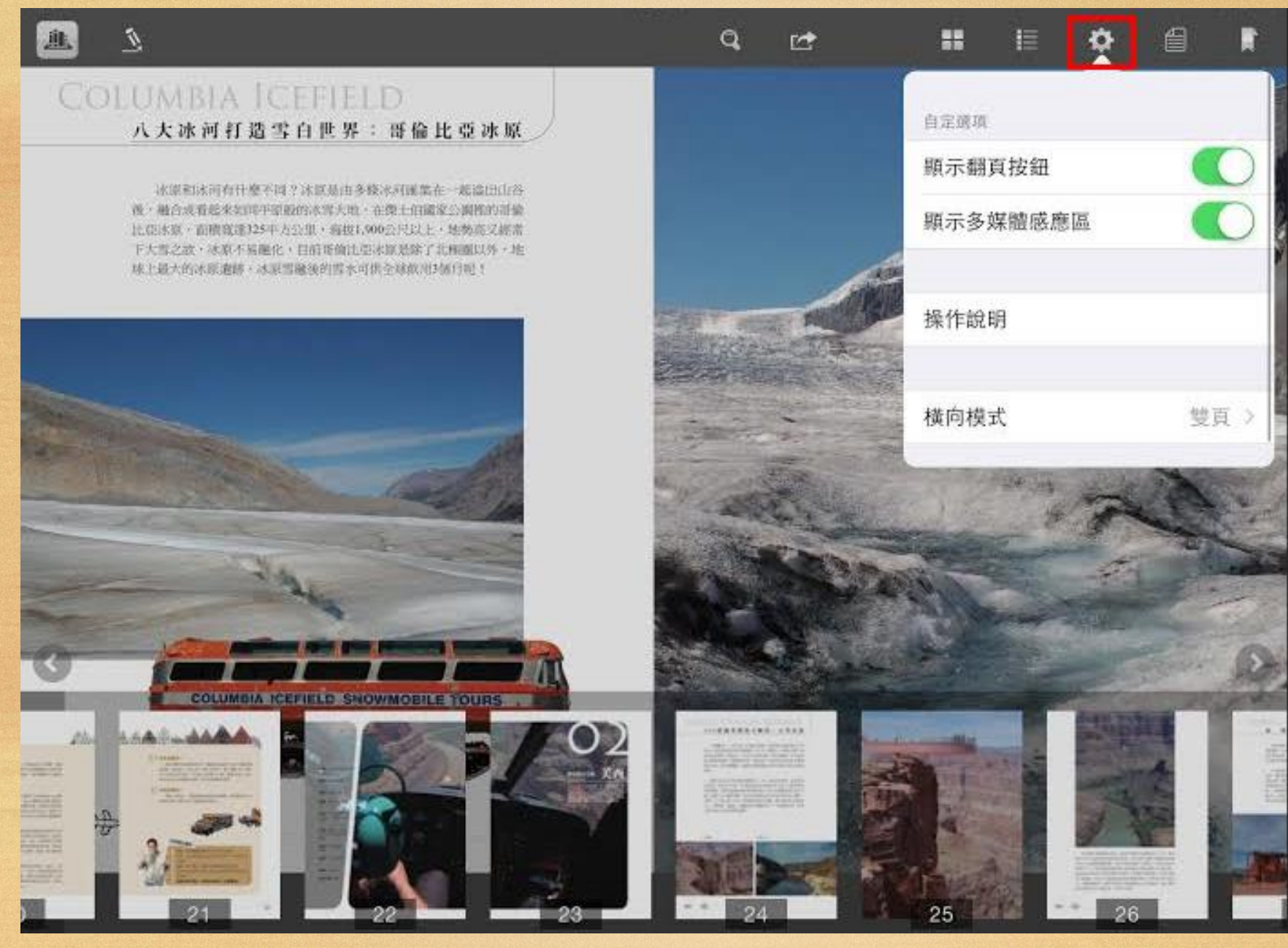

## **螢光筆:**可在頁面上自由畫線或塗鴉,調色盤按鈕可選擇筆跡的透明度、粗細與顏色

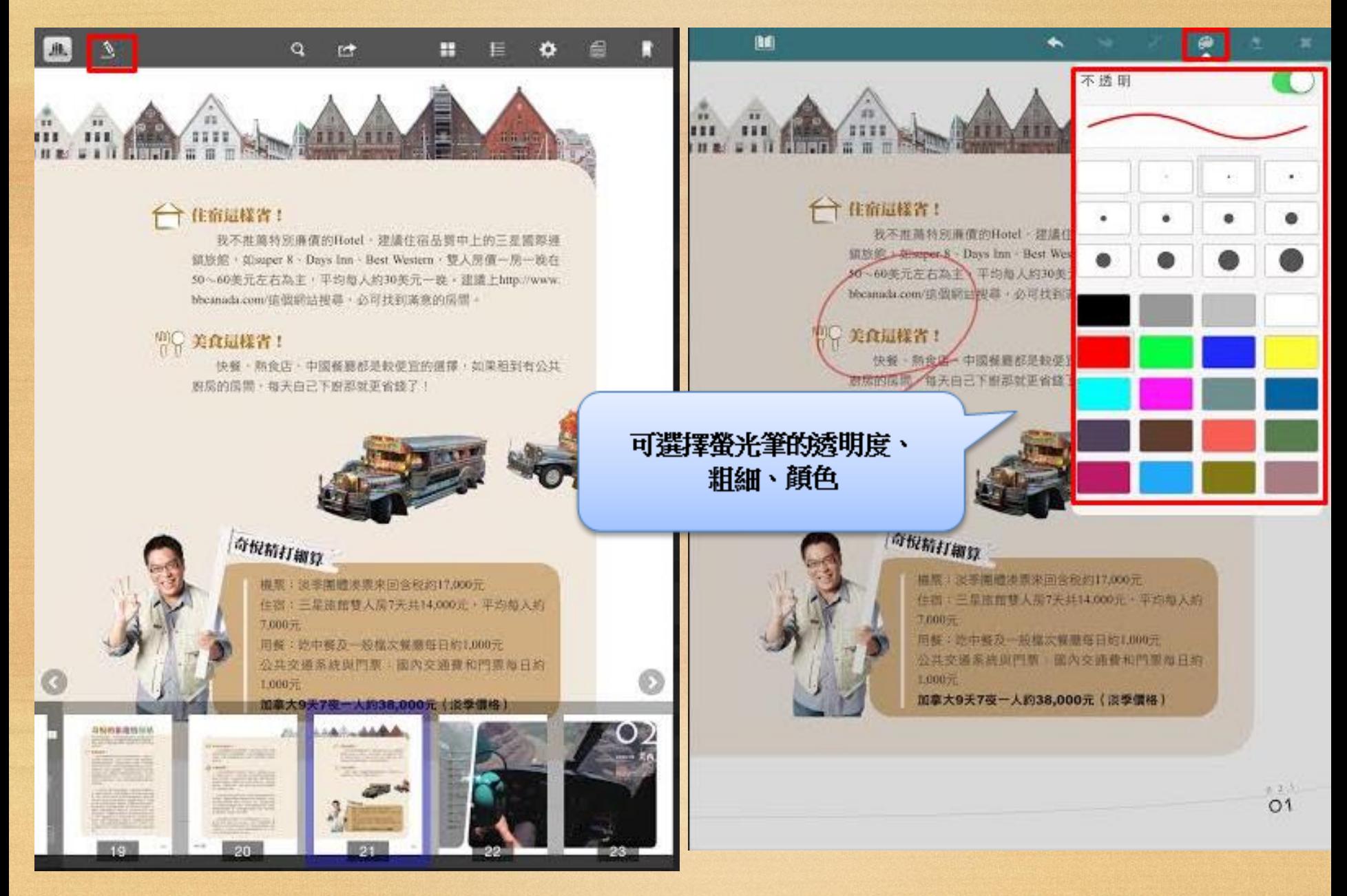

### **便利貼:**可在頁面中輸入自己的筆記並儲存

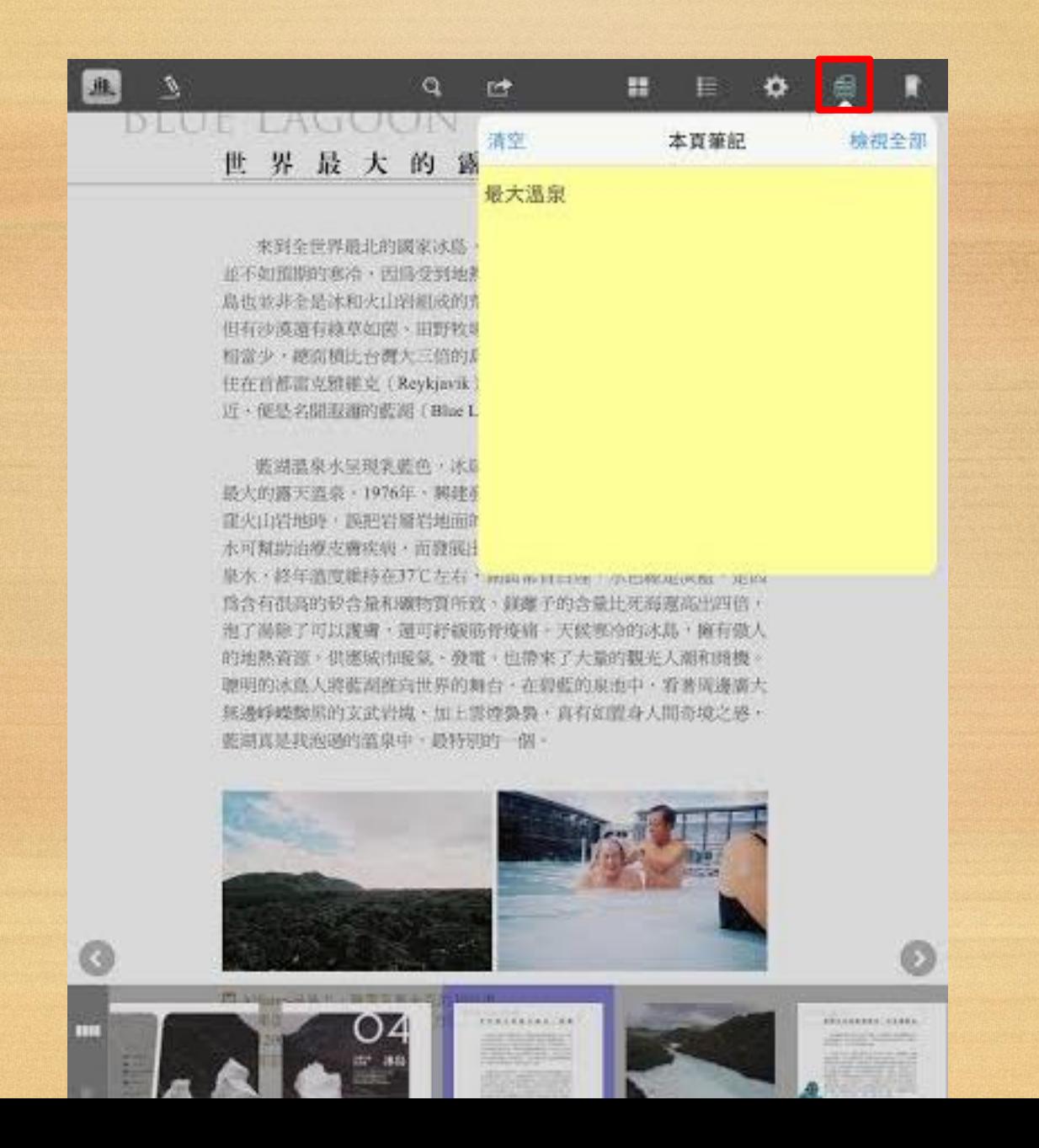

#### **媒體:**若此書為「多媒體有聲書」,可聽影音檔

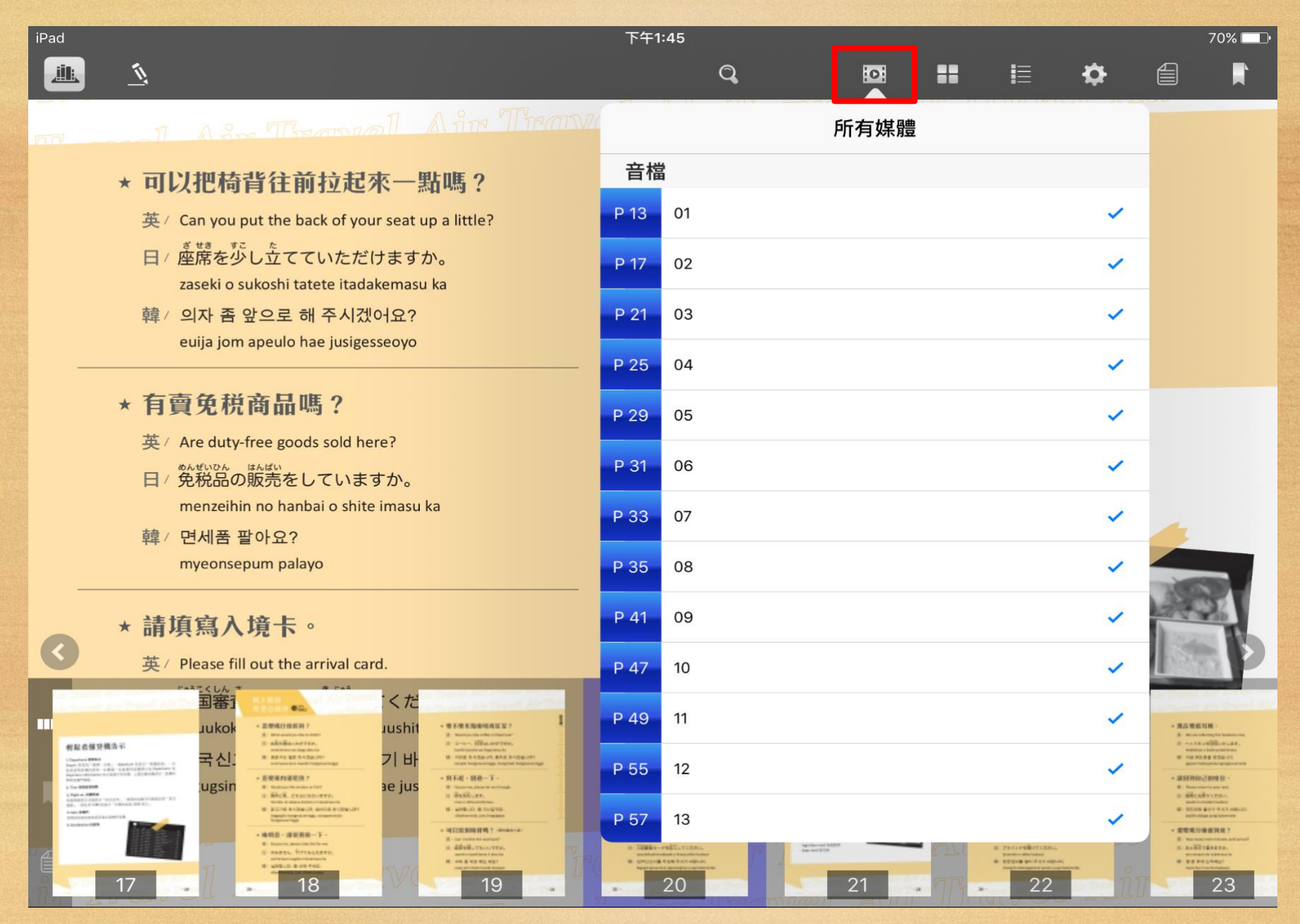

## **客服聯絡**

如果您在使用上遇到任何困難,或是有任何建議 歡迎與我們聯絡!

- 客服專線:(02)2395-6966 分機2555
- 服務時間:週一至週五 9:00 18:30
- 客服信箱:[service@hyread.com.tw](mailto:service@hyread.com.tw)
- 傳真號碼: (02)2395-7229
- 聯絡地址:100 臺北巿重慶南路二段51號5樓

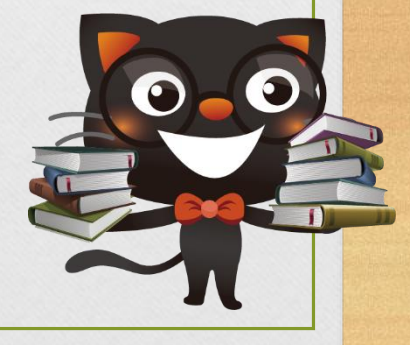